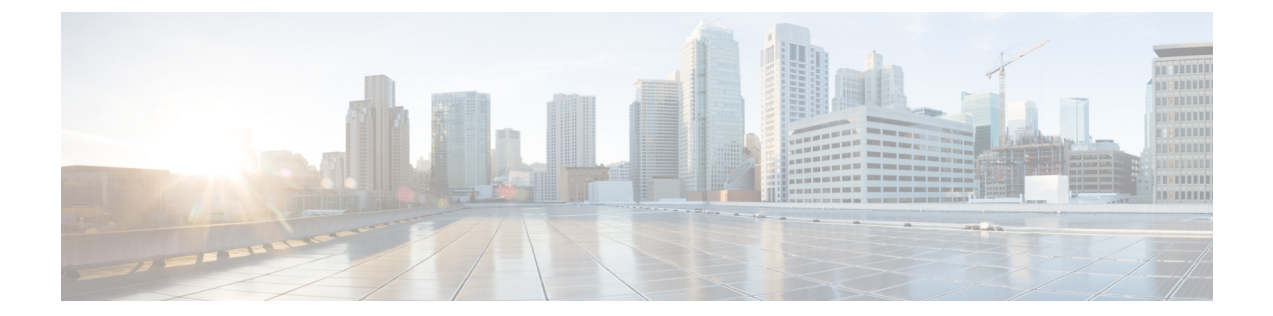

# モバイル ネットワークのインスペクショ ン

次の項では、LTE などのモバイル ネットワークで使用されるプロトコルに対するアプリケー ション インスペクションについて説明します。これらのインスペクションには、キャリア ラ イセンスが必要です。特定のプロトコルに関してインスペクションを使用する必要がある理 由、およびインスペクションを適用する全体的な方法については[、アプリケーション](asdm-79-firewall-config_chapter13.pdf#nameddest=unique_28) レイヤ プロトコル [インスペクションの準備を](asdm-79-firewall-config_chapter13.pdf#nameddest=unique_28)参照してください。

- モバイル ネットワーク [インスペクションの概要](#page-0-0) (1 ページ)
- モバイル ネットワーク プロトコル [インスペクションのライセンス](#page-8-0) (9 ページ)
- GTP [インスペクションのデフォルト](#page-9-0) (10 ページ)
- モバイル ネットワーク [インスペクションの設定](#page-9-1) (10 ページ)
- モバイル ネットワーク [インスペクションのモニタリング](#page-34-0) (35 ページ)
- モバイル ネットワーク [インスペクションの履歴](#page-38-0) (39 ページ)

## <span id="page-0-0"></span>モバイル ネットワーク インスペクションの概要

次の項では、LTE などのモバイル ネットワークで使用されるプロトコルに対応するインスペ クションについて説明します。インスペクションに加えて SCTP トラフィックで利用できる サービスは他にもあります。

### **GTP** インスペクションの概要

GPRS トンネリング プロトコルは、General Packet Radio Service(GPRS)トラフィック用に GSM、UMTS および LTE ネットワークで使用されます。GTP は、トンネル制御および管理プ ロトコルを提供します。このプロトコルによるトンネルの作成、変更、および削除により、モ バイル ステーションに GPRS ネットワーク アクセスが提供されます。GTP は、ユーザ データ パケットの伝送にもトンネリング メカニズムを使用します。

サービス プロバイダー ネットワークは、GTP を使用して、エンドポイント間の GPRS バック ボーンを介してマルチプロトコル パケットをトンネリングします。GTPv0-1 では、GTP は gateway GPRS support node (GGSN) と serving GPRS support node (SGSN) 間のシグナリングの ために使用されます。GTPv2 では、シグナリングは Packet Data Network Gateway (PGW)と Serving Gateway(SGW)および他のエンドポイント間で行われます。GGSN/PGW は、GPRS 無線データネットワークと他のネットワークとの間のインターフェイスです。SGSN/SGWは、 モビリティ、データ セッション管理、およびデータ圧縮を実行します。

ASA を使用して、不正なローミング パートナーに対する保護を行えます。デバイスをホーム のGGSN/PGWエンドポイントと訪問したSGSN/SGWエンドポイント間に配置し、トラフィッ ク上で GTP インスペクションを使用します。GTP インスペクションは、これらのエンドポイ ント間のトラフィックでのみ動作します。GTPv2では、これはS5/S8インターフェイスとして 知られています。

GTP および関連する規格は、3GPP(第3世代パートナーシッププロジェクト)によって定義 されます。詳細については、<http://www.3gpp.org> を参照してください。

次に、GTP インスペクションに関する制限事項の一部を示します。

- GTPv2 ピギーバック メッセージはサポートされていません。これらは常にドロップされ ます。
- GTPv2 emergency UE attach は、IMSI (International Mobile Subscriber Identity) が含まれてい る場合にのみサポートされます。
- GTPインスペクションは初期のデータは検査しません。つまり、セッション要求の作成直 後かつセッション応答の作成前に PGW または SGW から送信されたデータのことです。
- GTPv2 の場合、インスペクションは 3GPP 29.274 リリース 10 バージョン 13 までサポート しています。GTPv0/v1 の場合、3GPP 29.060 のリリース 9 までサポートされます。
- GTPインスペクションは、セカンダリPDPコンテキストへのSGSN間ハンドオフをサポー トしていません。インスペクションは、プライマリおよびセカンダリ両方の PDP コンテ キストに対しハンドオフを実行する必要があります。

## **Stream Control Transmission Protocol**(**SCTP**)インスペクションとアク セス制御

SCTP (Stream Control Transmission Protocol) は RFC 4960 で説明されています。プロトコルは IP 経由のテレフォニー シグナリング プロトコル SS7 をサポートしており、4G LTE モバイル ネットワークアーキテクチャにおける複数のインターフェイス用の転送プロトコルでもありま す。

SCTP は、TCP や UDP と同様、プロトコル スタックの IP の最上部で動作するトランスポート 層プロトコルです。ただし、SCTP は、1 つ以上の送信元 IP アドレスまたは宛先 IP アドレス上 の2つのエンドノード間でアソシエーションと呼ばれる論理的な通信チャネルを作成します。 これはマルチホーミングと呼ばれます。アソシエーションでは、各ノード(送信元と宛先)で の IP アドレスのセットと、各ノードでのポートが定義されます。セット内の任意の IP アドレ スは、複数の接続を形成するためにこのアソシエーションに関連付けられたデータパケットの 送信元または宛先 IP アドレスとして使用できます。各接続内では、メッセージを送信するた

めに複数のストリームが存在する可能性があります。SCTP 内のストリームは、論理的なアプ リケーション データ チャネルを表します。

次の図は、アソシエーションとそのストリームとの関係を示しています。

```
図 1 : SCTP アソシエーションとストリームの関係
```
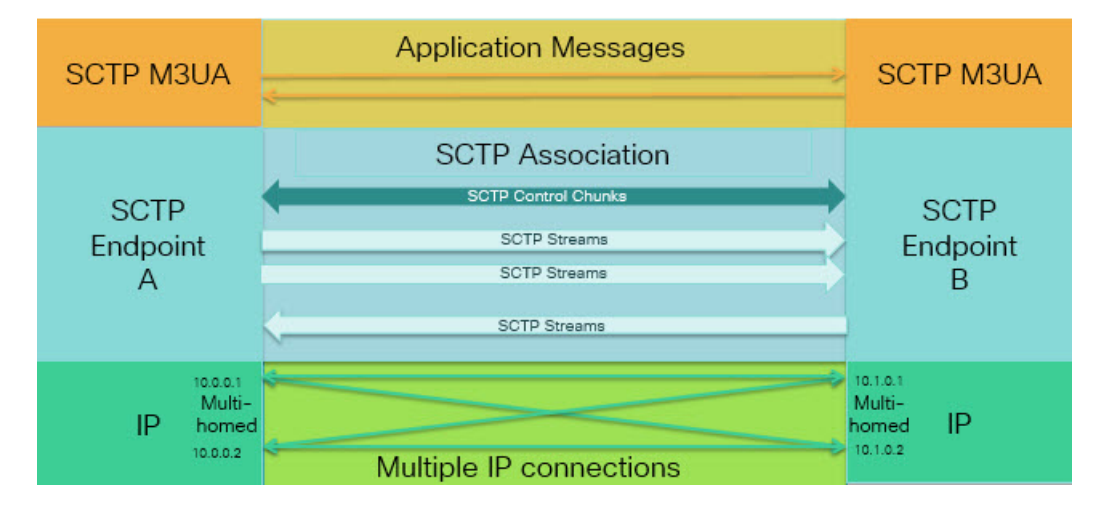

ASA を通過する SCTP トラフィックがある場合、SCTP ポートに基づいてアクセスを制御し、 アプリケーション層のインスペクションを実行して、接続を有効にし、オプションでペイロー ド プロトコル ID でフィルタリングを行い、アプリケーションを選択的にドロップ、ログに記 録、またはレート制限できます。

各ノードは、最大 3 つの IP アドレスを持つことができます。上限である 3 を超えたアドレス は無視され、アソシエーションに含まれません。セカンダリ IP アドレスのピンホールは、自 動的に開きます。これらを許可するアクセス制御ルールを記述する必要はありません。 (注)

次の項では、SCTP トラフィックで利用できるサービスについて詳しく説明します。

### **SCTP** ステートフル インスペクション

TCP と同様、SCTP トラフィックは、正しく構造化されたトラフィックと RFC 4960 の限定的 な適用についてレイヤ4で自動的に検査されます。次のプロトコル要素が検査され、適用され ます。

- チャンクのタイプ、フラグ、および長さ。
- 検証タグ。
- 送信元ポートと宛先ポート。アソシエーション リダイレクト攻撃を防ぐため。
- IP アドレス。

SCTP ステートフル インスペクションは、アソシエーションの状態に基づいてパケットの受け 入れまたは拒否を行います。

- 最初のアソシエーション確立のための 4 方向開閉シーケンスの検証。
- アソシエーションおよびストリーム内の TSN の転送進捗状況の確認。
- ハートビートの障害による中断チャンクを確認した場合のアソシエーションの終了。SCTP エンドポイントは、爆弾攻撃に応答して中断チャンクを送信する場合があります。

これらの強制チェックを行わない場合は[、特定のトラフィッククラスの接続の設定\(すべての](asdm-79-firewall-config_chapter17.pdf#nameddest=unique_314) [サービス\)](asdm-79-firewall-config_chapter17.pdf#nameddest=unique_314) で説明されているように、特定のトラフィック クラスに対し SCTP ステート バイ パスを設定できます。

### **SCTP** アクセス制御

SCTPトラフィックのアクセスルールを作成できます。これらのルールはTCP/UDPポートベー スのルールと似ており、プロトコルとして単に **sctp** を使用し、ポート番号は SCTP ポートで す。SCTP 用のサービス オブジェクトまたはグループを作成するか、またはポートを直接指定 できます。次の項を参照してください。

- サービス [オブジェクトとサービス](asdm-79-firewall-config_chapter3.pdf#nameddest=unique_68) グループの設定
- 拡張 ACL [の設定](asdm-79-firewall-config_chapter4.pdf#nameddest=unique_78)
- アクセス [ルールの設定](asdm-79-firewall-config_chapter2.pdf#nameddest=unique_53)

### **SCTP NAT**

SCTPアソシエーション確立メッセージのアドレスにスタティックネットワークオブジェクト NAT を適用できます。スタティック Twice NAT を設定できますが、SCTP アソシエーションの 宛先部分のトポロジが不明であるため、これは推奨されません。ダイナミック NAT/PAT を使 用することはできません。

SCTP用のNATは、SCTPアプリケーションレイヤのインスペクションではなく、SCTPステー トフルインスペクションによって決まります。したがって、SCTPステートバイパスを設定し ている場合は、NAT トラフィックはできません。

### **SCTP** アプリケーション レイヤのインスペクション

SCTP アプリケーション SCTP インスペクションとフィルタリングを有効にすることにより、 アクセスルールをさらに絞り込むことができます。ペイロードプロトコル ID (PPID)に基づ いて、SCTP トラフィック クラスを選択的にドロップ、ログに記録、またはレート制限するこ とができます。

PPID でフィルタリングする場合は、次の点に注意してください。

• PPID はデータのかたまりの中にあり、特定のパケットは複数のデータ チャンクまたは 1 つの制御チャンクを持つことができます。パケットに 1 つの制御チャンクまたは複数の データ チャンクが含まれている場合、割り当てられたアクションがドロップされてもパ ケットはドロップされません。

• PPID フィルタリングを使用してパケットをドロップまたはレート制限する場合は、トラ ンスミッタによりドロップされたパケットが再送されることに注意してください。レート 制限が適用された PPID のパケットは再試行で通過する可能性がありますが、ドロップさ れたPPIDのパケットは再びドロップされます。ネットワーク上のこのような反復的ドロッ プの最終成果を評価することができます。

### **SCTP** に関する制限事項

SCTP サポートには次の制限事項が含まれます。

- 各ノードは、最大 3 つの IP アドレスを持つことができます。上限である 3 を超えたアド レスは無視され、アソシエーションに含まれません。セカンダリ IP アドレスのピンホー ルは、自動的に開きます。これらを許可するアクセス制御ルールを記述する必要はありま せん。
- 使用されないピンホールは、5 分後にタイムアウトします。
- マルチホーム エンドポイントのデュアル スタック IPv4 および IPv6 アドレスはサポート されません。
- ネットワーク オブジェクト スタティック NAT は、唯一サポートされているタイプの NAT です。また、NAT46 および NAT64 はサポートされません。
- SCTPパケットのフラグメンテーションとリアセンブリは、Diameter、M3UA、およびSCTP の PPID ベースのインスペクションで処理されたトラフィックにのみ実行されます。
- SCTPでIPアドレスを動的に追加または削除するために使用されるASCONFチャンクは、 サポートされません。
- IP アドレスに解決できるホスト名を指定するために使用される、INIT および INIT-ACK SCTP メッセージ内のホスト名パラメータは、サポートされません。
- ASA、またはネットワーク内の他の場所で設定されているかどうかにかかわらず、 SCTP/M3UA は等コスト マルチパス ルーティング(ECMP)をサポートしません。ECMP を使用すると、復数のベストパスを介してパケットを宛先にルーティングできます。ただ し、単一の宛先へのSCTP/M3UAパケット応答は、送出されたときと同じインターフェイ スに戻る必要があります。応答が M3UA サーバから送信される可能性があるとしても、 常に送出されたときと同じインターフェイスに戻る必要があります。この問題の症状とし て、SCTP INIT-ACK パケットがドロップされます。これは、**show asp drop flow sctp-chunk-init-timeout** カウンタで確認できます。

この問題が発生した場合は、M3UA サーバへのスタティック ルートを設定するか、また はポリシーベース ルーティングを設定して、INIT-ACK パケットが INIT パケットと同じ インターフェイスを確実に通過するネットワーク設計を実装することで解決できます。

Flow drop: SCTP INIT timed out (not receiving INIT ACK)(sctp-chunk-init-timeout)

## **Diameter** インスペクション

Diameter は、LTE(Long Term Evolution)および IMS(IP Multimedia Subsystem)用の EPS (Evolved Packet System)などの次世代モバイルと固定電気通信ネットワークで使用される認 証、認可、およびアカウンティング(AAA)プロトコルです。RADIUS や TACACS がこれら のネットワークで Diameter に置き換えられます。

Diameter はトランスポート層として TCP および SCTP を使用し、TCP/TLS および SCTP/DTLS によって通信を保護します。また、オプションで、データオブジェクトの暗号化も提供できま す。Diameter の詳細については、RFC 6733 を参照してください。

Diameterアプリケーションは、課金のユーザアクセス、サービス認証、QoS、およびレートの 決定といったサービス管理タスクを実行します。Diameter アプリケーションは LTE アーキテ クチャのさまざまなコントロール プレーン インターフェイスで使用されますが、ASA は、次 のインターフェイスについてのみ、Diameterコマンドコードおよび属性値ペア(AVP)を検査 します。

- S6a:モビリティマネージメントエンティティ(MME)-ホームサブスクリプションサー ビス(HSS)
- S9:PDN ゲートウェイ(PDG)- 3GPP AAA プロキシ/サーバ
- Rx:ポリシー/課金ルール機能(PCRF) コール セッション制御機能(CSCF)

Diameterインスペクションでは、Diameterエンドポイント用にピンホールを開いて通信を可能 にします。このインスペクションは、3GPP バージョン 12 をサポートし、RFC 6733 に準拠し ています。TCP/TLS(インスペクションをイネーブルにするときにTLSを指定する場合)およ び SCTP には使用できますが、SCTP/DTLS には使用できません。SCTP Diameter セッションに セキュリティを提供するには IPsec を使用します。

パケットや接続のドロップまたはロギングなどの特別なアクションを適用するために、オプ ションで、Diameter インスペクション ポリシー マップを使用し、アプリケーション ID、コマ ンド コード、および AVP に基づいてトラフィックをフィルタリングできます。新規に登録さ れた Diameter アプリケーション用のカスタム AVP を作成できます。フィルタリングにより、 ネットワークで許可するトラフィックを微調整できます。

他のインターフェイス上で動作するアプリケーションに対するDiameterメッセージはデフォル トで許可され、渡されます。ただし、アプリケーション ID によってこれらのアプリケーショ ンを破棄するための Diameter インスペクション ポリシー マップを設定できますが、これらの サポートされていないアプリケーションに対してコマンド コードまたは AVP に基づいてアク ションを指定することはできません。 (注)

### **M3UA** インスペクション

MTP3 User Adaptation (M3UA) は、SS7 Message Transfer Part 3 (MTP3) レイヤと連動する IP ベースアプリケーション用のSS7ネットワークへのゲートウェイを提供するクライアント/サー バプロトコルです。M3UA により、IP ネットワーク上で SS7 ユーザ パート (ISUP など)を実 行することが可能になります。M3UA は RFC 4666 で定義されています。

M3UA は SCTP をトランスポート層として使用します。SCTP ポート 2905 がデフォルト ポー トです。

MTP3レイヤは、ルーティングおよびノードアドレッシングなどのネットワーク機能を提供し ますが、ノードの識別にポイント コードを使用します。M3UA 層は、発信ポイント コード (OPC)および宛先ポイント コード(DPC)を交換します。これは、IP が IP アドレスを使用 してノードを識別する仕組みと似ています。

M3UAインスペクションは、限定されたプロトコル準拠を提供します。オプションで、厳密な アプリケーション サーバ プロセス (ASP) のステート チェックおよび選択されたメッセージ の追加のメッセージの検証を実装できます。厳密な ASP のステート チェックが必要なのは、 ステートフルフェールオーバーが必要な場合、またはクラスタ内での動作が必要な場合です。 ただし、厳密な ASP のステート チェックは、上書きモードでのみ動作し、ロードシェアリン グまたはブロードキャスト モードで実行している場合は動作しません(RFC 4666 より)。イ ンスペクションは、エンドポイントごとに ASP が 1 つだけあると仮定します。

オプションで、ポイント コードまたはサービス インジケータ (SI) に基づいてアクセス ポリ シーを適用できます。また、メッセージのクラスおよびタイプに基づいてレート制限を適用で きます。

### **M3UA** プロトコル準拠

M3UAインスペクションでは、次の限定されたプロトコルを強制できます。インスペクション は、要件を満たさないパケットをドロップしてログに記録します。

- 共通のメッセージヘッダー。インスペクションでは、共通ヘッダー内のすべてのフィール ドを確認します。
	- バージョン 1 のみ。
	- メッセージの長さが正しく設定されている必要があります。
	- 予約済みの値を使用したメッセージ タイプのクラスは許可されません。
	- メッセージ クラス内での無効なメッセージ ID は許可されません。
- ペイロード データ メッセージ。
	- 特定のタイプの 1 つのパラメータのみが許可されます。
	- SCTP ストリーム 0 でのデータ メッセージは許可されません。
- [AffectedPointCode]フィールドは次のメッセージに含まれている必要があり、含まれてい ない場合、メッセージはドロップされます。利用可能な宛先(DAVA)、利用できない宛 先(DUNA)、宛先の状態監査(DAUD)、シグナリング輻輳(SCON)、利用できない 宛先ユーザ部(DUPU)、制限された宛先(DRST)。
- 次のメッセージについてメッセージタグの検証を有効にすると、特定のフィールドの内容 が確認および検証されます。検証で合格しなかったメッセージはドロップされます。
- •利用できない宛先ユーザ部 (DUPU):ユーザ/理由フィールドが存在し、有効な理由 およびユーザ コードのみが含まれている必要があります。
- エラー:すべての必須フィールドが存在し、許可された値のみが含まれている必要が あります。各エラー メッセージには、そのエラー コードの必須フィールドが含まれ ている必要があります。
- 通知:ステータスタイプおよびステータス情報フィールドには、許可された値のみが 含まれている必要があります。
- アプリケーション サーバ プロセス (ASP) の厳密な状態検証を有効にすると、システム は M3UA セッションの ASP の状態を維持し、検証結果に基づいて ASP メッセージを許可 またはドロップします。ASP の厳密な状態検証を無効にすると、すべての ASP メッセー ジが検査されずに転送されます。

### **M3UA** インスペクションの制限事項

次に、M3UA インスペクションに関する制限事項の一部を示します。

- NAT は、M3UA データに埋め込まれている IP アドレスではサポートされません。
- M3UA の厳密なアプリケーション サーバ プロセス(ASP)状態の確認は、SCTP ステート フル インスペクションと依存性があります。SCTP ステート バイパスと M3UA の厳密な ASP 確認は、同じトラフィック上で実行しないでください。
- 厳密な ASP のステート チェックが必要なのは、ステートフル フェールオーバーが必要な 場合、またはクラスタ内での動作が必要な場合です。ただし、厳密な ASP のステート チェックは、上書きモードでのみ動作し、ロードシェアリングまたはブロードキャスト モードで実行している場合は動作しません(RFC 4666 より)。インスペクションは、エ ンドポイントごとに ASP が 1 つだけあると仮定します。

### **RADIUS** アカウンティング インスペクションの概要

RADIUSアカウンティングインスペクションの目的は、RADIUSサーバを使用したGPRSネッ トワークの過剰請求攻撃を防ぐことです。RADIUSアカウンティングインスペクションを実行 するためにキャリアライセンスは必要ありませんが、GTPインスペクションを実行し、GPRS を設定しなければ意味がありません。

GPRS ネットワークの過剰請求攻撃は、コンシューマに対して、利用していないサービスの請 求を行います。この場合、悪意のある攻撃者は、サーバへの接続をセットアップし、SGSN か ら IP アドレスを取得します。攻撃者がコールを終了しても、攻撃者のサーバはパケットの送 信を続けます。このパケットはGGSNによってドロップされますが、サーバからの接続はアク ティブなままです。攻撃者に割り当てられていた IP アドレスが解放され、正規ユーザに再割 り当てされるので、正規ユーザは、攻撃者が利用するサービスの分まで請求されることになり ます。

RADIUSアカウンティングインスペクションは、GGSNへのトラフィックが正規のものかどう かを確認することにより、このような攻撃を防ぎます。RADIUSアカウンティングの機能を正

しく設定しておくと、ASA は、RADIUS アカウンティング要求の開始メッセージと終了メッ セージに含まれる Framed IP 属性との照合結果に基づいて接続を切断します。終了メッセージ の Framed IP 属性の IP アドレスが一致している場合、ASA は、一致する IP アドレスを持つ送 信元との接続をすべて検索します。

ASAでメッセージを検証できるように、RADIUSサーバとの事前共有秘密キーを設定すること もできます。共有秘密が設定されていない場合、ASA は、ソース IP アドレスが RADIUS メッ セージを送信できるよう設定された IP アドレスであるということだけをチェックします。

GPRS をイネーブルにして RADIUS アカウンティング インスペクションを使用すると、ASA はアカウンティング要求の STOP メッセージで 3GPP-Session-Stop-Indicator をチェックして、 セカンダリ PDP コンテキストを正しく処理します。具体的には、ASA では、アカウンティン グ要求の終了メッセージがユーザ セッションおよび関連するすべての接続を終了する前に、 メッセージに 3GPP-SGSN-Address 属性が含まれる必要があります。一部のサードパーティの GGSN は、この属性をデフォルトでは送信しない場合があります。 (注)

## <span id="page-8-0"></span>モバイル ネットワーク プロトコル インスペクションの ライセンス

次のプロトコルのインスペクションには、次の表に記載されているライセンスが必要です。

- GTP
- SCTP。
- Diameter
- M3UA

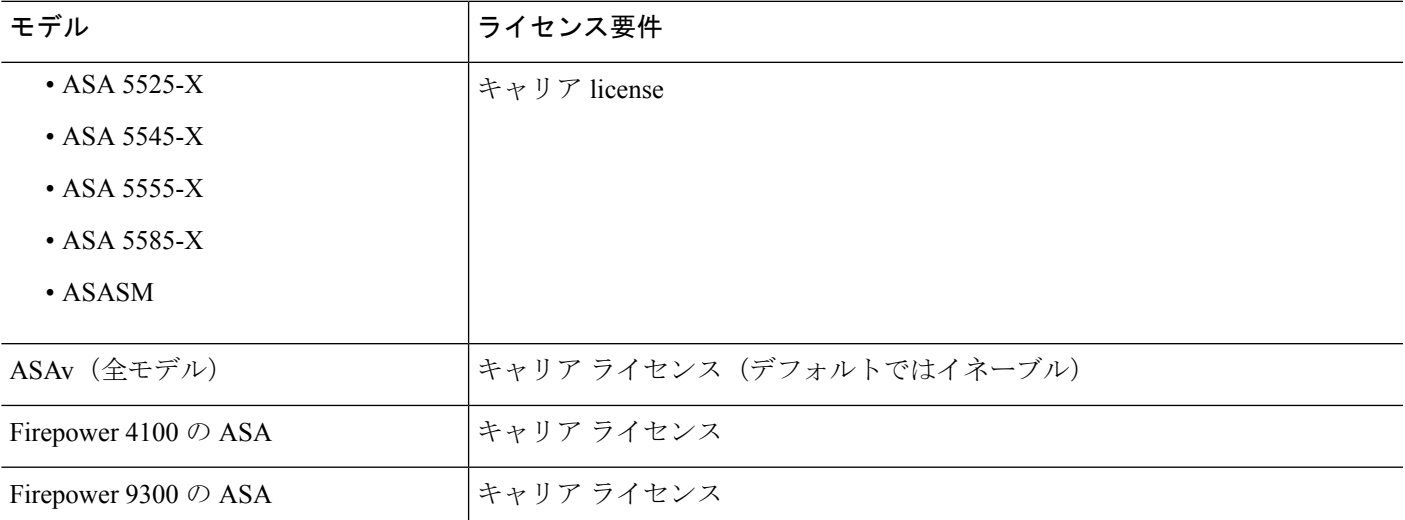

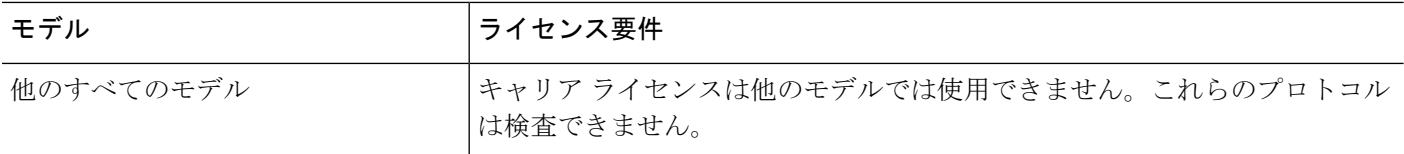

## <span id="page-9-0"></span>**GTP** インスペクションのデフォルト

GTPインスペクションはデフォルトではイネーブルになっていません。ただし、ユーザ自身の インスペクション マップを指定せずにイネーブルにすると、次の処理を行うデフォルト マッ プが使用されます。マップを設定する必要があるのは、異なる値が必要な場合のみです。

- エラーは許可されません。
- 要求の最大数は 200 です。
- トンネルの最大数は500です。これは、PDPコンテキスト(エンドポイント)の数に相当 します。
- GTPエンドポイントのタイムアウトは30分です。エンドポイントには、GSN(GTPv0,1) および SGW/PGW (GTPv2) が含まれています。
- PDP コンテキストのタイムアウトは 30 分です。GTPv2 では、これはベアラー コンテキス ト タイムアウトです。
- 要求のタイムアウトは 1 分です。
- シグナリング タイムアウトは 30 分です。
- トンネリングのタイムアウトは 1 時間です。
- T3 応答タイムアウトは 20 秒です。
- 不明なメッセージ ID はドロップされ、ログに記録されます。この動作は、3GPP が S5S8 インターフェースについて定義するメッセージに制限されます。他のGPRSインターフェ イスに定義されるメッセージは、最小限のインスペクションで許可される場合がありま す。

## <span id="page-9-1"></span>モバイル ネットワーク インスペクションの設定

モバイルネットワークで使用されるプロトコルのインスペクションはデフォルトで有効になっ ていません。モバイルネットワークをサポートするには、それらを設定する必要があります。

#### 手順

ステップ **1** (任意)GTP [インスペクション](#page-10-0) ポリシー マップの設定 (11 ページ)。

- ステップ2 (任意) SCTP [インスペクション](#page-13-0) ポリシー マップの設定 (14ページ)。
- ステップ **3** (任意)Diameter [インスペクション](#page-14-0) ポリシー マップの設定 (15 ページ)。

ソフトウェアではまだサポートされていない属性値ペア(AVP)でフィルタリングする場合 は、Diameter インスペクション ポリシー マップで使用するカスタム AVP を作成できます[。カ](#page-17-0) スタム Diameter 属性値ペア (AVP) の作成 (18 ページ) を参照してください。

- ステップ **4** (任意)暗号化されたDiameterTCP/TLSトラフィックを検査する場合は、次の説明に従って、 必要な TLS プロキシを作成します。 暗号化された Diameter [セッションの検査](#page-19-0) (20 ページ)
- ステップ **5** (任意) M3UA [インスペクション](#page-27-0) ポリシー マップの設定 (28 ページ)
- ステップ **6** モバイル ネットワーク [インスペクションのサービス](#page-30-0) ポリシーの設定 (31 ページ)。
- ステップ **7** (任意)RADIUS アカウンティング [インスペクションの設定](#page-31-0) (32 ページ)。

RADIUS アカウンティング インスペクションは、過剰請求攻撃から保護します。

### <span id="page-10-0"></span>**GTP** インスペクション ポリシー マップの設定

GTP トラフィックで追加のパラメーターを実行する際にデフォルト マップがニーズを満たさ ない場合は、GTP マップを作成し、設定します。

### 始める前に

一部のトラフィック照合オプションでは、照合のために正規表現を使用します。これらのテク ニックの 1 つを使用する場合は、最初に正規表現または正規表現のクラス マップを作成しま す。

### 手順

- ステップ **1 [Configuration]** > **[Firewall]** > **[Objects]** > **[Inspect Maps]** > **[GTP]** を選択します。
- ステップ **2** 次のいずれかを実行します。
	- [Add] をクリックして、新しいマップを追加します。
	- 内容を表示するマップを選択します。マップを編集するには、[Customize]をクリックしま す。この後の手順では、マップをカスタマイズまたは追加するものとします。
- ステップ **3** 新しいマップの場合、名前(最大 40 文字)と説明を入力します。マップを編集するときは、 変更できるのは説明のみです。
- ステップ **4** [GTPInspect Map] ダイアログボックスの [Security Level] ビューで、マップの現在の設定を確認 します。

ビューはマップがデフォルト値を使用しているのか、またはカスタマイズしているのかを示し ます。設定をさらにカスタマイズする必要がある場合は、[Details] をクリックし、手順を続け ます。

ヒント [IMSI Prefix Filtering] ボタンは、この手順の後半で説明される IMSI プレフィックス フィルタリングを設定するショートカットです。

ステップ **5** [Permit Parameters] タブをクリックして必要なオプションを設定します。

• [Permit Response] :ASA が GTP インスペクションを実行する場合、デフォルトで ASA は、GTP 要求で指定されていない GSN または PGW からの GTP 応答をドロップします。 これは、GSN/PGW エンドポイントのプール間でロードバランシングを使用して、GPRS の効率とスケーラビリティを高めているときに発生します。

GSN/PGW プーリングを設定し、ロード バランシングをサポートするために、GSN/PGW エンドポイントを指定するネットワーク オブジェクト グループを作成し、これを「**From Object Group**」として選択します。同様に、SGSN/SGW のためにネットワーク オブジェ クト グループを作成し、「**To Object Group**」として選択します。応答を行う GSN/PGW が GTP 要求の送信先 GSN/PGW と同じオブジェクト グループに属しており、応答してい る GSN/PGW による GTP 応答の送信が許可されている先のオブジェクト グループに SGSN/SGW がある場合に、ASA で応答が許可されます。

ネットワーク オブジェクト グループは、エンドポイントをホスト アドレスまたはエンド ポイントを含むサブネットから識別できます。

• [PermitErrors]:無効なパケットやインスペクション時にエラーが見つかったパケットを、 ドロップしないで ASA から送信することを許可するかどうか設定します。

ステップ **6** [General Parameters] タブをクリックし、必要なオプションを設定します。

- [Maximum Number of Requests] :応答待ちでキューに格納される GTP 要求の最大数を設定 します。
- [Maximum Number of Tunnels] :許可されるアクティブな GTP トンネルの最大数を設定し ます。これは、PDPコンテキストまたはエンドポイントの数に相当します。デフォルトは 500 です。新しい要求はトンネルの最大数に達するとドロップされます。
- [EnforceTimeout] :次の動作のアイドルタイムアウトを実行するかどうか設定します。タ イムアウトは hh: mm: ss 形式です。
	- [Endpoint]:GTPエンドポイントが削除されるまでの非アクティブ時間の最大値です。
	- [PDP-Context]:GTP セッションの PDP コンテキストを削除するまでの非アクティブ 時間の最大値です。GTPv2 では、これはベアラー コンテキストです。
	- [Request]:リクエストがリクエストキューから削除されるまでの非アクティブ時間の 最大値です。ドロップされた要求への後続の応答もドロップされます。
	- [Signaling]:GTP シグナリングが削除されるまでの非アクティブ時間の最大値です。
	- [T3-Response timeout]:接続を削除するまでの、応答待ち時間の最大値です。
	- [Tunnel]:GTP トンネルが切断されるまでの非アクティブ時間の最大値です。

ステップ7 必要に応じて[IMSI Prefix Filtering] タブをクリックして、IMSI プレフィックス フィルタリング を設定します。

> デフォルトでは、セキュリティアプライアンスは、有効なモバイルカントリコード(MCC) とモバイルネットワークコード(MNC)の組み合わせをチェックしません。IMSIプレフィッ クスフィルタリングを設定すると、受信パケットのIMSIのMCCとMNCが、設定されたMCC と MNC の組み合わせと比較され、一致しないものはドロップされます。

> モバイル カントリ コードは 0 以外の 3 桁の数字で、1 桁または 2 桁の値のプレフィックスとし て 0 が追加されます。モバイル ネットワーク コードは 2 桁または 3 桁の数字です。

> 割り当てられたすべての MCC と MNC の組み合わせを追加します。デフォルトでは、ASA は MNCとMCCの組み合わせが有効であるかどうかをチェックしないため、設定した組み合わせ が有効であるかどうかを確認する必要があります。MCC および MNC コードの詳細について は、ITU E.212 勧告『*Identification Plan for Land Mobile Stations*』を参照してください。

- ステップ **8** [Inspections]タブをクリックし、トラフィックの特性に基づいて実装する特定のインスペクショ ンを定義します。
	- a) 次のいずれかを実行します。
		- [Add] をクリックして、新しい基準を追加します。
		- 既存の基準を選択し、[Edit] をクリックします。
	- b) 基準の一致タイプとして、[Match] (トラフィックは基準と一致する必要がある)または [No Match] (トラフィックは基準と異なる必要がある)を選択します。次に、基準を設定 します。
		- [Access Point Name] :指定した正規表現または正規表現クラスとアクセス ポイント名 に一致します。デフォルトでは、有効なアクセスポイント名を持つすべてのメッセー ジが検査され、どの名前でも許可されます。
		- [Message ID] :1 ~ 255 のメッセージ ID に一致します。1 つの値または値の範囲を指 定できます。メッセージが GTPv1 向けか(GTPv0 を含む)、GTPv2 向けかを指定す る必要があります。デフォルトでは、すべての有効なメッセージIDが許可されます。
		- [MessageLength]:UDPペイロードの長さが、指定した最小値と最大値の間にあるメッ セージに一致します。
		- [Version]:0 ~ 255 の GTP バージョンに一致します。1 つの値または値の範囲を指定 できます。 デフォルトでは、すべての GTP バージョンが許可されます。
	- c) メッセージ ID の一致には、パケットをドロップするかパケット/秒のレート制限を適用す るかのいずれかを選択します。他のすべての一致のアクションは、パケットをドロップし ます。すべての一致に対してロギングをイネーブルにするかどうか選択できます。
	- d) [OK]をクリックして、インスペクションを追加します。必要に応じてプロセスを繰り返し ます。
- ステップ **9** [GTP Inspect Map] ダイアログボックスの [OK] をクリックします。

これで、GTP インスペクションのサービス ポリシーで、インスペクション マップを使用でき ます。

#### 次のタスク

マップを使用するためのインスペクションポリシーを設定できるようになりました[。モバイル](#page-30-0) ネットワーク [インスペクションのサービス](#page-30-0) ポリシーの設定 (31ページ)を参照してくださ い。

### <span id="page-13-0"></span>**SCTP** インスペクション ポリシー マップの設定

レート制限などのアプリケーション固有のペイロードプロトコルID(PPID)に基づいてSCTP トラフィックに代替アクションを適用するには、サービスポリシーで使用されるSCTPインス ペクション ポリシー マップを作成します。

PPID はデータのかたまりの中にあり、特定のパケットは複数のデータ チャンクまたは 1 つの 制御チャンクを持つことができます。パケットに1つの制御チャンクまたは複数のデータチャ ンクが含まれている場合、割り当てられたアクションがドロップされてもパケットはドロップ されません。たとえば、PPID 26 をドロップする SCTP インスペクション ポリシー マップを設 定すると、PPID 26 データ チャンクは、Diameter PPID データ チャンクを持つパケットに結合 され、そのパケットはドロップされません。 (注)

#### 手順

- ステップ **1 [Configuration]** > **[Firewall]** > **[Objects]** > **[Inspect Maps]** > **[SCTP]** を選択します。
- ステップ **2** 次のいずれかを実行します。
	- [Add] をクリックして、新しいマップを追加します。
	- マップを選択して [Edit] をクリックします。
- ステップ **3** 新しいマップの場合、名前(最大 40 文字)と説明を入力します。マップを編集するときは、 変更できるのは説明のみです。
- ステップ **4** SCTP データ チャンクの PPID に基づいて、トラフィックをドロップ、レート制限、またはロ グに記録します。
	- a) 次のいずれかを実行します。
		- [Add] をクリックして、新しい基準を追加します。
		- 既存の基準を選択し、[Edit] をクリックします。

b) 基準の一致タイプとして、[Match](トラフィックは PPID と一致する必要がある)または [No Match] (トラフィックは PPID と異なる必要がある)を選択します。

たとえば、Diameter PPID で [No Match] を選択した場合は、Diameter を除くすべての PPID がクラス マップから除外されます。

c) [Minimum PayloadPID]を選択し、任意で、照合する[Maximum PayloadPID]を選択します。

名前または番号(0 ~ 4294967295)で PPID を入力できます。PPID のリストから選択する には、各フィールドで [...] ボタンをクリックします。最大数の PPID を選択した場合、照 合は PPID の範囲に適用されます。

SCTP PPID の現在のリストは <http://www.iana.org/assignments/sctp-parameters/sctp-parameters.xhtml#sctp-parameters-25> で確認 できます。

- d) 一致するパケットをドロップ(してログに記録)するか、ログに記録するか、またはレー ト制限(キロビット/秒(kbps)単位)するかを選択します。
- e) [OK]をクリックして、インスペクションを追加します。必要に応じてプロセスを繰り返し ます。
- ステップ **5** [SCTP Inspect Map] ダイアログボックスの [OK] をクリックします。

これで、SCTP インスペクション サービス ポリシーでインスペクション マップを使用できる ようになります。

### 次のタスク

マップを使用するためのインスペクションポリシーを設定できるようになりました[。モバイル](#page-30-0) ネットワーク [インスペクションのサービス](#page-30-0) ポリシーの設定 (31ページ)を参照してくださ い。

### <span id="page-14-0"></span>**Diameter** インスペクション ポリシー マップの設定

さまざまな Diameter プロトコル要素でフィルタリングするための Diameter インスペクション ポリシー マップを作成できます。その後、接続を選択的にドロップまたはログに記録できま す。

Diameter メッセージ フィルタリングを設定するには、これらのプロトコル要素は RFC および 技術仕様で定義されているので、これらの要素について詳しい知識を持っている必要がありま す。たとえば、IETF には、<http://www.iana.org/assignments/aaa-parameters/aaa-parameters.xhtml> に 示す登録済みアプリケーション、コマンドコード、および属性値ペアのリストがありますが、 Diameterインスペクションではリストされているすべての項目をサポートしていません。技術 仕様については、3GPP Web サイトを参照してください。

オプションとして、Diameter インスペクション クラス マップを作成し、Diameter インスペク ションのメッセージフィルタリング基準を定義できます。他のオプションとしては、Diameter インスペクション ポリシー マップでフィルタリング基準を直接定義することもできます。ク

ラス マップを作成することとインスペクション マップでフィルタリング基準を直接定義する ことの違いは、クラス マップでは複雑な照合基準を作成でき、クラス マップを再利用できる という点です。この手順ではインスペクション マップについて説明しますが、クラス マップ で使用される一致基準は、[Inspection] タブに関する手順で説明されているものと同じです。 **[Configuration]** > **[Firewall]** > **[Objects]** > **[Class Maps]** > **[Diameter]** を選択するか、またはイン スペクション マップの設定時に作成することによって、Diameter クラス マップを設定できま す。

$$
\boldsymbol{\mathcal{L}}
$$

ヒント 以下で説明する手順に加えて、サービス ポリシーの作成中にインスペクション マップを設定 できます。マップの内容は、作成方法に関係なく同じです。

#### 始める前に

一部のトラフィック照合オプションでは、照合のために正規表現を使用します。これらのテク ニックの 1 つを使用する場合は、最初に正規表現または正規表現のクラス マップを作成しま す。

### 手順

- ステップ **1 [Configuration]** > **[Firewall]** > **[Objects]** > **[Inspect Maps]** > **[Diameter]** を選択します。
- ステップ **2** 次のいずれかを実行します。
	- [Add] をクリックして、新しいマップを追加します。
	- マップを選択して [Edit] をクリックすると、その内容を表示できます。
- ステップ **3** 新しいマップの場合、名前(最大 40 文字)と説明を入力します。マップを編集するときは、 変更できるのは説明のみです。
- ステップ **4** [Parameters] タブをクリックし、サポート対象外の Diameter 要素を含むメッセージをログに記 録するかどうかについて希望するオプションを選択します。
	- [Unsupported Parameters]:サポート対象外の Diameter 要素を含むメッセージをログに記録 するかどうか。サポート対象外の[Application ID]、[CommandCode]、または[Attribute Value Pair] の要素をログに記録できます。
	- [Strict Diameter Validation Parameters]:RFC 6733 への厳密な Diameter プロトコルの準拠を 有効にします。デフォルトでは、インスペクションによって、DiameterのフレームがRFC に準拠していることが確認されます。セッション関連メッセージの検証およびステートマ シンの検証を追加できます。
- ステップ **5** [Inspections]タブをクリックし、トラフィックの特性に基づいて実装する特定のインスペクショ ンを定義します。

Diameter クラス マップに基づいて、またはインスペクション マップで一致を直接設定するこ とによって、またはその両方で、トラフィックの一致基準を定義できます。

a) 次のいずれかを実行します。

• [Add] をクリックして、新しい基準を追加します。

• 既存の基準を選択し、[Edit] をクリックします。

- b) [Single Match] を選択して基準を直接定義するか、または [Multiple Match] を選択して基準 を定義する Diameter クラス マップを選択します。
- c) 基準をここで定義した場合は、基準の一致タイプとして [Match] (トラフィックは基準と 一致する必要がある)または [No Match] (トラフィックは基準と異なる必要がある)を選 択します。次に、基準を以下のように設定します。
	- [Application ID]: Diameter アプリケーションの名前または番号(0~4294967295)を 入力します。照合する連続番号が付されたアプリケーションの範囲がある場合は、2 番目の ID を含めることができます。アプリケーションの名前または番号別に範囲を 定義でき、第 1 ID および第 2 ID の間のすべての番号に適用されます。

これらのアプリケーションはIANAに登録されます。次のコアアプリケーションがサ ポートされますが、他のアプリケーションもフィルタ処理できます。

- **3gpp-rx-ts29214** (16777236)
- **3gpp-s6a** (16777251)
- **3gpp-s9** (16777267)
- **common-message** (0) (基本 Diameter プロトコル)
- [Command Code]: Diameter コマンドコードの名前または番号 (0~4294967295) を入 力します。照合する連続番号が付されたコマンド コードの範囲がある場合は、2 番目 のコードを含めることができます。コマンドコードの名前または番号別に範囲を定義 でき、第 1 コードおよび第 2 コードの間のすべての番号に適用されます。

たとえば、Capability Exchange Request/Answer コマンド コード CER/CEA を照合するに は、**cer-cea** と入力します。

• [Attribute Value Pair]:属性のみによる AVP、AVP の範囲、または属性の値に基づく AVP を照合できます。[AVP Begin Value] の場合は、カスタム AVP の名前、または RFC または 3GPP 技術仕様に登録されていて、ソフトウェアで直接サポートされてい るものの名前を指定できます。リストから選択するには、フィールドで [...] ボタンを クリックします。

AVP の範囲を照合する場合は、番号のみによる [AVP End Value] を指定します。値に よって AVP を照合する場合は、2 番目のコードを指定できません。

オプションの [Vendor ID] を 0 ~ 4294967295 の範囲で指定することで、照合をさらに 絞り込むことができます。たとえば、3GPP ベンダー ID は 10415、IETF は 0。

AVP のデータ タイプがサポートされている場合にのみ、値の照合を設定できます。 たとえば、アドレス データ タイプがある AVP の IP アドレスを指定できます。AVP のリストには、それぞれのデータタイプが表示されます。どのように値を指定するか は、AVP のデータ タイプによって異なります。

- [Diameter Identity]、[Diameter URI]、[Octet String]:これらのデータ タイプを照合 するには正規表現または正規表現のクラス オブジェクトを選択します。
- [Address]:照合する IPv4 または IPv6 アドレスを指定します。たとえば、 10.100.10.10 または 2001:DB8::0DB8:800:200C:417A。
- [Time]:開始日時と終了日時を指定します。両方を指定する必要があります。時 間は 24 時間形式で指定します。
- [Numeric]:番号の範囲を指定します。有効な番号の範囲は、データタイプによっ て異なります。
	- Integer32: -2147483647  $\sim$  2147483647
	- Integer64: -9223372036854775807  $\sim$  9223372036854775807
	- Unsigned 32:  $0 \sim 4294967295$
	- Unsigned64:  $0 \sim 18446744073709551615$
	- Float32:8 桁の小数点表現
	- Float64:16 桁精度の小数点表記
- d) 一致するトラフィックに対して実行するアクション(パケットのドロップ、接続のドロッ プ、またはロギング)を選択します。
- e) [OK]をクリックして、インスペクションを追加します。必要に応じてプロセスを繰り返し ます。
- ステップ **6** [Diameter Inspect Map] ダイアログボックスの [OK] をクリックします。

これで、Diameter インスペクションのサービス ポリシーで、インスペクション マップを使用 できます。

### 次のタスク

マップを使用するためのインスペクションポリシーを設定できるようになりました[。モバイル](#page-30-0) ネットワーク [インスペクションのサービス](#page-30-0) ポリシーの設定 (31ページ)を参照してくださ い。

### <span id="page-17-0"></span>カスタム **Diameter** 属性値ペア(**AVP**)の作成

新しい属性値ペア(AVP)が定義され、登録されると、カスタム Diameter AVP を作成して、 Diameterインスペクションポリシーマップにそれらを定義し、使用することができます。RFC または AVP を定義するその他のソースから AVP の作成に必要な情報を取得します。

カスタムAVPは、AVP照合用のDiameterインスペクションポリシーマップまたはクラスマッ プで使用する場合にのみ、作成します。

#### 手順

- ステップ **1 [Configuration]** > **[Firewall]** > **[Objects]** > **[Inspect Maps]** > **[Diameter AVP]** を選択します。
- ステップ **2** [Add] をクリックして、新しい AVP を作成します。

AVP を編集するときは、説明のみを変更できます。

ステップ **3** 次のオプションを設定します。

- [Name]:作成しているカスタム AVP の名前(最大 32 文字)。属性値ペアの照合を定義す る場合は、Diameter インスペクション ポリシー マップまたはクラス マップでこの名前を 参照してください。
- [CustomCode]:カスタムAVPコード値(256~4294967295)。システムで定義済みのコー ドとベンダー ID の組み合わせを入力することはできません。
- [Data Type]:AVP のデータ タイプ。次のいずれかの型で AVP を定義できます。新しい AVP が別の型の場合は、その型のカスタム AVP は作成できません。
	- アドレス(IP アドレスの場合)
	- Diameter ID
	- Diameter Uniform Resource Identifier (URI)
	- 32 ビット浮動小数点
	- 64 ビット浮動小数点
	- 32 ビット整数
	- 64 ビット整数
	- オクテット文字列
	- 時刻
	- 32 ビットの符号なし整数
	- 64 ビットの符号なし整数
- [Vendor ID]:(任意)AVP を定義したベンダーの 0 ~ 4294967295 の ID 番号。たとえば、 3GPP ベンダー ID は 10415、IETF は 0。
- [Description]:(任意) AVP の説明(最大 80 文字)。

ステップ **4** [OK] をクリックします。

### <span id="page-19-0"></span>暗号化された **Diameter** セッションの検査

Diameter アプリケーションが TCP 上で暗号化されたデータを使用する場合、インスペクショ ンはメッセージのフィルタリングルールを実装するためにパケット内を確認することはできま せん。したがって、フィルタリング ルールを作成し、それらを暗号化された TCP トラフィッ クにも適用する場合は、TLSプロキシを設定する必要があります。暗号化されたトラフィック で厳密なプロトコルを適用するには、プロキシも必要です。この設定はSCTP/DTLSトラフィッ クには適用されません。

TLSプロキシは中間者として機能します。このプロキシは、トラフィックを復号化し、検査し てから再度暗号化し、目的の宛先に送信します。したがって、接続の両側(Diameterサーバと Diameter クライアント)は ASA を信頼する必要があり、すべての当事者が必要な証明書を保 有している必要があります。TLSプロキシを実装するには、デジタル証明書を十分に理解して おく必要があります。ASA全般設定ガイドのデジタル証明書に関する章を参照してください。

次の図は、Diameter のクライアントおよびサーバと ASA の間の関係と、信頼を確立するため の認定要件を示します。このモデルでは、Diameter クライアントは MME(モビリティ マネー ジメント エンティティ)であり、エンドユーザではありません。リンクの各側の CA 証明書 は、リンクの反対側の証明書の署名に使用されるものです。たとえば、ASAプロキシTLSサー バ CA 証明書は、Diameter/TLS クライアント証明書の署名に使用されるものです。

図 **2 : Diameter TLS** インスペクション

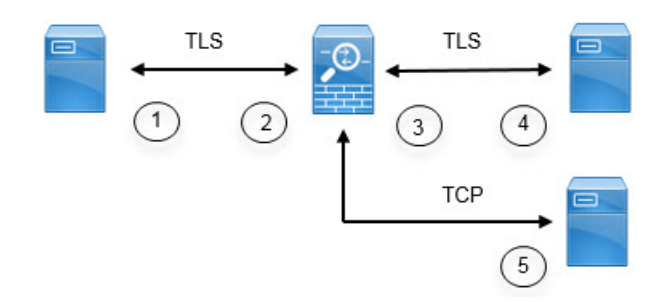

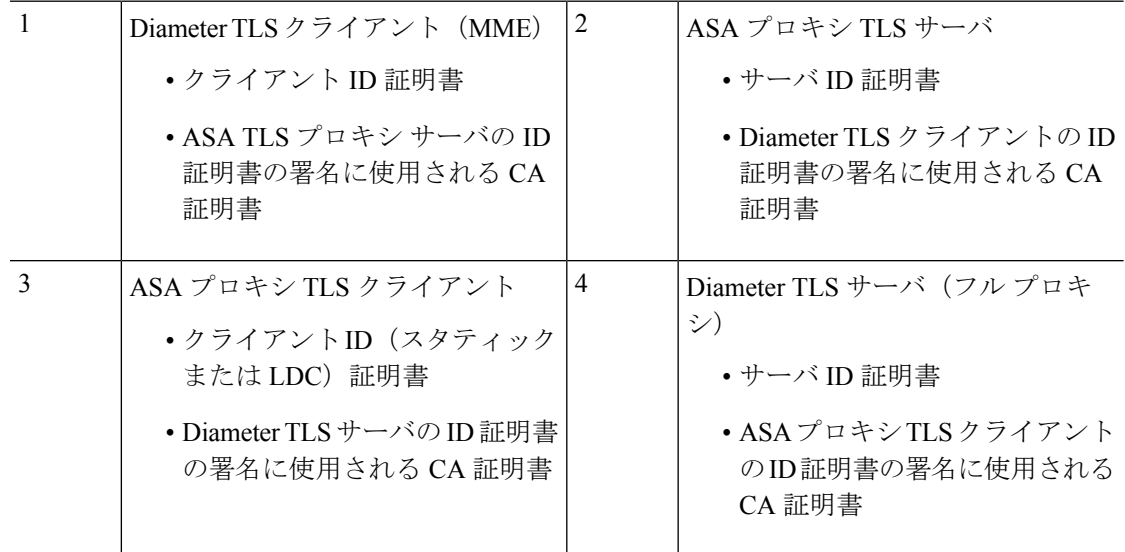

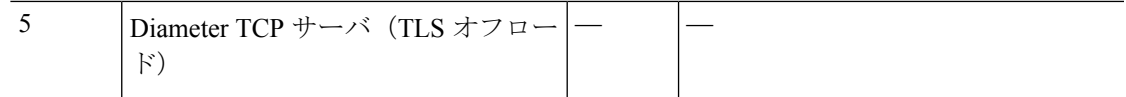

Diameter インスペクション用の TLS プロキシを設定するには、次のオプションがあります。

- •フル TLS プロキシ: ASA および Diameter クライアントと ASA および Diameter サーバ間 のトラフィックを暗号化します。TLSサーバとの信頼関係を確立するには、次のオプショ ンがあります。
	- スタティック プロキシ クライアント トラストポイントを使用します。ASA は、 Diameterサーバとの通信時に、すべてのDiameterクライアントに同じ証明書を示しま す。Diameterサーバにとって全クライアントが同じように見えるので、クライアント ごとに差別化サービスを提供することはできません。一方、このオプションは LDC 方式よりも高速です。
	- ローカルダイナミック証明書(LDC)を使用します。このオプションを使用すると、 ASA は Diameter サーバとの通信時に、Diameter クライアントごとに一意の証明書を 示します。LDC は、公開キーと ASA からの新しい署名を除き、受信したクライアン ト ID 証明書からのすべてのフィールドを保持します。この方法では、Diameter サー バでクライアントトラフィックの可視性が向上し、クライアント証明書の特性に基づ いて差別化サービスを提供できるようになります。
- TLSオフロード:ASAとDiameterクライアント間のトラフィックを暗号化しますが、ASA とDiameterサーバ間でクリアテキスト接続を使用します。このオプションは、デバイス間 のトラフィックが保護された場所から離れることがないと確信している場合に、Diameter サーバが ASA と同じデータセンターにあれば実行可能です。TLS オフロードを使用する と、必要な暗号化処理量が減るので、パフォーマンスを向上させることができます。これ は、オプションの中で最速です。Diameter サーバは、クライアントの IP アドレスのみに 基づいて差別化サービスを適用できます。

3つすべてのオプションは、ASAとDiameterクライアント間の信頼関係に対して同じ設定を使 用します。

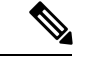

TLS プロキシは TLSv1.0 ~ 1.2 を使用します。TLS のバージョンと暗号スイートを設定できま す。 (注)

次の項では、Diameter インスペクション用の TLS プロキシを設定する方法について説明しま す。

### <span id="page-20-0"></span>**Diameter** クライアントとのサーバ信頼関係の設定

ASA は、Diameter クライアントに対して TLS プロキシ サーバとして機能します。相互信頼関 係を確立するには:

• ASA のサーバ証明書への署名に使用された認証局(CA)証明書を Diameter クライアント にインポートする必要があります。これは、クライアントの CA 証明書ストアまたはクラ イアントが使用する他の場所に保存されている場合があります。証明書の使用の詳細につ いては、クライアントのドキュメントを参照してください。

• ASAがクライアントを信頼できるように、DiameterTLSクライアントの証明書への署名に 使用された CA 証明書をインポートする必要があります。

次の手順では、Diameter クライアントの証明書への署名に使用された CA 証明書をインポート し、ASA TLS プロキシ サーバで使用する ID 証明書をインポートする方法について説明しま す。ID証明書をインポートする代わりに、ASAで自己署名証明書を作成できます。また、TLS プロキシを作成するときにこれらの証明書をインポートすることもできます。

#### 手順

ステップ **1** Diameter クライアントの証明書への署名に使用されている CA 証明書を ASA トラストポイン トにインポートします。

この手順によって、ASA が Diameter クライアントを信頼できます。

- a) **[Configuration]** > **[Firewall]** > **[Advanced]** > **[Certificate Management]** > **[CA Certificates]** を 選択します。
- b) [Add] をクリックし、トラストポイントの名前を入力します。たとえば、**diameter-clients** などと入力します。
- c) 証明書を追加します。

証明書をファイルからインポートするか、PEM 形式で貼り付けるか、または SCEP を使用 してインポートできます。

- d) [Install Certificate] をクリックします。
- ステップ **2** 証明書をインポートし、ASA プロキシ サーバの ID 証明書およびキーペア用のトラストポイン トを作成します。

この手順によって、Diameter クライアントが ASA を信頼できます。

- a) **[Configuration]** > **[Firewall]** > **[Advanced]** > **[Certificate Management]** > **[Identity Certificates]** を選択します。
- b) [Add]をクリックし、トラストポイントの名前を入力します。たとえば、**tls-proxy-server-tp** などと入力します。
- c) [Import the identity certificate from a file] を選択し、復号パスフレーズを入力し、ファイル (pkcs12 形式)を選択します。

または、新しい証明書を作成できます。

d) [Add Certificate] をクリックします。

### <span id="page-22-0"></span>**Diameter** インスペクション用のスタティック クライアント証明書によるフル **TLS** プロキ シの設定

Diameter サーバがすべてのクライアントに対して同じ証明書を受け入れることができる場合 は、Diameter サーバと通信するときに使用する ASA 用のスタティック クライアント証明書を 設定できます。

この設定では、ASA とクライアント間 (Diameter [クライアントとのサーバ信頼関係の設定](#page-20-0) ( 21 [ページ\)](#page-20-0) で説明されているように)、および ASA と Diameter サーバ間に相互の信頼関係 を確立する必要があります。ASA と Diameter サーバの信頼要件は次のとおりです。

- Diameter サーバの ID 証明書への署名に使用された CA 証明書をインポートする必要があ るので、ASA は、TLS ハンドシェイク中にサーバの ID 証明書を検証できます。
- Diameter サーバも信頼しているクライアント証明書をインポートする必要があります。 Diameter サーバがまだ証明書を信頼していない場合は、その署名に使用される CA 証明書 をサーバにインポートします。詳細については、Diameterサーバのドキュメントを参照し てください。

### 手順

- ステップ **1 [Configuration]** > **[Firewall]** > **[Unified Communications]** > **[TLS Proxy]** を選択します。
- ステップ **2** [Add] をクリックします。
- ステップ **3** TLSプロキシ名を指定します(たとえば**diameter-tls-static-proxy**)。[Next]をクリックします。
- ステップ **4** Diameter [クライアントとのサーバ信頼関係の設定](#page-20-0) (21 ページ) で追加した TLS サーバ プロ キシ ID 証明書を選択します。[Next] をクリックします。

まだ ID 証明書を作成していなければ、[Manage] をクリックして追加できます。[Install TLS Server'sCertificate]をクリックして、DiameterクライアントのCA証明書をインストールするこ ともできます。

必要に応じ、サーバが使用できるセキュリティアルゴリズム(暗号方式)を、使用可能なアル ゴリズムのリストからアクティブ アルゴリズムのリストに移行することによって定義できま す。暗号方式を指定しない場合、デフォルトのシステムの暗号方式が使用されます。

- テスト目的の場合、または Diameter クライアントを信頼できると確信している場合 は、この手順をスキップして、TLSプロキシコンフィギュレーションで[Enable client authentication during TLS Proxy handshake] を選択解除できます。 (注)
- ステップ **5** [Specify the proxy certificate for TLS client] を選択し、次を実行します。
	- a) ASA TLS プロキシ クライアント用の証明書を選択します。

まだ証明書を追加していない場合は、[Manage] をクリックして今すぐ追加します。

b) Diameter サーバの証明書への署名に使用された CA 証明書をまだ追加していない場合は、 [Install TLS Client's Certificate] をクリックして追加します。

c) (任意)クライアントが使用できるセキュリティアルゴリズム(暗号方式)を、使用可能 なアルゴリズムのリストからアクティブアルゴリズムのリストに移行することによって定 義します。

TLS プロキシが使用可能な暗号方式を定義していない場合、プロキシは **[Configuration]** > **[Device Management]** > **[Advanced]** > **[SSL Settings]** の暗号化設定によって定義されたグロー バル暗号スイートを使用します。デフォルトでは、グローバル暗号方式レベルは medium です。つまり、NULL-SHA、DES-CBC-SHA、およびRC4-MD5を除くすべての暗号方式が 使用できます。ASAで一般に使用可能なものとは異なるスイートを使用する場合にのみ、 TLS プロキシに個別の暗号方式を指定します。

- d) [Next] をクリックします。
- ステップ **6** [Finish] をクリックしてから、[Apply] をクリックします。

#### 次のタスク

Diameter インスペクションで TLS プロキシを使用できるようになりました[。モバイル](#page-30-0) ネット ワーク [インスペクションのサービス](#page-30-0) ポリシーの設定 (31 ページ)を参照してください。

### **Diameter** インスペクション用のローカル ダイナミック証明書によるフル **TLS** プロキシの 設定

Diameterサーバでクライアントごとに一意の証明書が必要な場合は、ローカルダイナミック証 明書(LDC)を生成するように ASA を設定することができます。これらの証明書は、クライ アントが接続している間存在し、その後は破棄されます。

この設定では、ASA とクライアント間(Diameter [クライアントとのサーバ信頼関係の設定](#page-20-0) ( 21 [ページ\)](#page-20-0) で説明されているように)、および ASA と Diameter サーバ間に相互の信頼関係 を確立する必要があります。設定は Diameter [インスペクション用のスタティック](#page-22-0) クライアン [ト証明書によるフル](#page-22-0)TLSプロキシの設定(23ページ)で説明するものと同様ですが、Diameter クライアント証明書をインポートする代わりに ASA 上で LDC をセットアップする点が異なり ます。ASA と Diameter サーバの信頼要件は次のとおりです。

- Diameter サーバの ID 証明書への署名に使用された CA 証明書をインポートする必要があ るので、ASA は、TLS ハンドシェイク中にサーバの ID 証明書を検証できます。
- LDCトラストポイントを作成する必要があります。LDCサーバのCA証明書をエクスポー トし、Diameterサーバにインポートする必要があります。エクスポート設定は次のとおり です。証明書のインポートの詳細については、Diameterサーバのドキュメントを参照して ください。

#### 手順

ステップ **1 [Configuration]** > **[Firewall]** > **[Unified Communications]** > **[TLS Proxy]** を選択します。 ステップ **2** [Add] をクリックします。

ステップ **3** TLS プロキシ名を指定します(たとえば **diameter-tls-ldc-proxy**)。

ステップ **4** Diameter [クライアントとのサーバ信頼関係の設定](#page-20-0) (21 ページ) で追加した TLS サーバ プロ キシ ID 証明書を選択します。[Next] をクリックします。

> まだ ID 証明書を作成していなければ、[Manage] をクリックして追加できます。[Install TLS Server'sCertificate]をクリックして、DiameterクライアントのCA証明書をインストールするこ ともできます。

> 必要に応じ、サーバが使用できるセキュリティアルゴリズム(暗号方式)を、使用可能なアル ゴリズムのリストからアクティブ アルゴリズムのリストに移行することによって定義できま す。暗号方式を指定しない場合、デフォルトのシステムの暗号方式が使用されます。

- テスト目的の場合、または Diameter クライアントを信頼できると確信している場合 は、この手順をスキップして、TLSプロキシコンフィギュレーションで[Enable client authentication during TLS Proxy handshake] を選択解除できます。 (注)
- ステップ **5** [Specify the internal Certificate Authority to sign for local dynamic certificates] を選択し、次の手順を 実行します(IP フォン関連のテキストは無視してください)。

この手順は、証明書とキーが未作成であることを前提としています。必要な証明書とキーを作 成済みの場合は、それを選択し、セキュリティ アルゴリズムの手順に進んでください。

- a) ローカル ダイナミック証明書のキー ペアの場合は、[New] をクリックします。(ボタン を表示するにはダイアログボックスのサイズを変更する必要があります。)
- b) 新しいキーペアの名前(**ldc-signer-key**など)で汎用RSA証明書を作成します。[Generate Now] をクリックして、キーを作成します。

[Manage Identity Certificates] ダイアログボックスに戻ります。

- c) [Certificate] を選択して [Manage] をクリックし、ASA TLS プロキシ クライアント用の証 明書およびキーを作成します。
- d) [Manage Identity Certificates] ダイアログボックスで [Add] をクリックします。
- e) トラストポイントに名前を付けます(**ldc-server** など)。
- f) [Add a new identity certificate] を選択します。
- g) [Key Pair] では、ローカル ダイナミック証明書キー用に作成したものと同じキーを選択 します。
- h) [Certificate Subnet DN] では、必要な識別名属性を選択します。

デバイスの共通名はデフォルトです。Diameter アプリケーションにサブジェクト名に関 する固有の要件があるかどうかを確認します。

- i) [Generate self-signed certificate] を選択します。このパラメータは必須です。
- $j$  [Act as a local certificate authority and issue dynamic certificates to TLS Proxy] を選択します。 このオプションによって、この証明書が LDC 発行元になります。
- k) [Add Certificate] をクリックします。

[Manage Identity Certificates] ダイアログボックスに戻ります。

l) 作成したばかりの証明書を選択し、[Export] をクリックします。

Diameter サーバにインポートできるように証明書をエクスポートする必要があります。 ファイル名と PEM 形式を指定し、[Export Certificate] をクリックします。

[Manage Identity Certificates] ダイアログボックスに戻ります。

m) 証明書を選択したままで、[OK] をクリックします。

[TLS Proxy] ウィザードに戻ります。証明書が [Certificate] フィールドで選択されていな い場合は、今すぐ選択します。

n) (任意)クライアントが使用できるセキュリティアルゴリズム(暗号方式)を、使用可 能なアルゴリズムのリストからアクティブアルゴリズムのリストに移行することによっ て定義します。

TLSプロキシが使用可能な暗号方式を定義していない場合、プロキシは**[Configuration]**> **[Device Management]** > **[Advanced]** > **[SSL Settings]** の暗号化設定によって定義されたグ ローバル暗号スイートを使用します。デフォルトでは、グローバル暗号方式レベルは medium です。つまり、NULL-SHA、DES-CBC-SHA、および RC4-MD5 を除くすべての 暗号方式が使用できます。ASAで一般に使用可能なものとは異なるスイートを使用する 場合にのみ、TLS プロキシに個別の暗号方式を指定します。

- o) [Next] をクリックします。
- ステップ **6** [Finish] をクリックしてから、[Apply] をクリックします。
- ステップ **7** LDC CA 証明書を Diameter サーバにインポートできるようになりました。手順については、 Diameter サーバのドキュメントを参照してください。データは Base64 形式であることに注意 してください。サーバにバイナリ形式または DER 形式が必要な場合は、OpenSSL ツールを使 用して形式を変換する必要があります。

### 次のタスク

Diameter インスペクションで TLS プロキシを使用できるようになりました[。モバイル](#page-30-0) ネット ワーク [インスペクションのサービス](#page-30-0) ポリシーの設定 (31ページ)を参照してください。

### **Diameter** インスペクション用の **TLS** オフロードによる **TLS** プロキシの設定

ASA と Diameter サーバ間のネットワーク パスが安全であると確信している場合は、ASA と サーバ間のデータを暗号化するパフォーマンス コストを回避できます。TLS オフロードを使 用すると、TLS プロキシは Diameter クライアントと ASA の間のセッションを暗号化/復号化し ますが、Diameter サーバではクリア テキストを使用します。

この設定では、ASAとクライアント間のみに相互の信頼関係を確立する必要があり、これによ り設定が簡略化されます。次の手順を実行する前に、Diameter[クライアントとのサーバ信頼関](#page-20-0) [係の設定](#page-20-0) (21 ページ) の手順を完了します。

手順

ステップ **1 [Configuration]** > **[Firewall]** > **[Unified Communications]** > **[TLS Proxy]** を選択します。

ステップ **2** [Add] をクリックします。

- ステップ **3** TLS プロキシ名を指定します(たとえば **diameter-tls-offload-proxy**)。
- ステップ **4** Diameter [クライアントとのサーバ信頼関係の設定](#page-20-0) (21 ページ) で追加した TLS サーバ プロ キシ ID 証明書を選択します。[Next] をクリックします。

まだ ID 証明書を作成していなければ、[Manage] をクリックして追加できます。[Install TLS Server'sCertificate]をクリックして、DiameterクライアントのCA証明書をインストールするこ ともできます。

必要に応じ、サーバが使用できるセキュリティアルゴリズム(暗号方式)を、使用可能なアル ゴリズムのリストからアクティブ アルゴリズムのリストに移行することによって定義できま す。暗号方式を指定しない場合、デフォルトのシステムの暗号方式が使用されます。

- テスト目的の場合、または Diameter クライアントを信頼できると確信している場合 は、この手順をスキップして、TLSプロキシコンフィギュレーションで[Enable client authentication during TLS Proxy handshake] を選択解除できます。 (注)
- ステップ **5** [Configure the proxy client to use clear text to communicate with the remote TCP client] を選択し、 [Next] をクリックします。
- ステップ **6** [Finish] をクリックしてから、[Apply] をクリックします。
- ステップ **7** Diameter ポートは TCP と TLS では異なるため、Diameter サーバからクライアントへのトラ フィックに対しては、TCP ポートを TLS ポートに変換する NAT ルールを設定します。

各 Diameter サーバ用のオブジェクト NAT ルールを作成します。

- a) **[Configuration]** > **[Firewall]** > **[NAT]** を選択します。
- b) **[Add]** > **[Object NAT Rule]** をクリックします。
- c) 基本的なプロパティを設定します。
	- [Name]:オブジェクト名(たとえば、DiameterServerA)。
	- [Type](オブジェクトの場合):[Host] を選択します。
	- [IP Version]:適宜 IPv4 または IPv6。
	- [IP Address]:Diameter サーバの IPアドレス(たとえば、10.100.10.10)。
	- [Add Automatic Address Translation]:このオプションは必ず選択してください。
	- [Type] (NAT ルールの場合): [Static] を選択します。
	- [Translated Addr]:Diameter サーバの IP アドレス。これは、オブジェクトの IP アドレ スと同じになります(たとえば 10.100.10.10)。
- d) [Advanced] をクリックし、次の [Interface] および [Service] オプションを設定します。
	- [Source Interface]:Diameter サーバに接続するインターフェイスを選択します。
	- [Destination Interface]:Diameter クライアントに接続するインターフェイスを選択しま す。
- [Protocol]:[TCP] を選択します。
- [RealPort]:3868と入力します。これは、デフォルトのDiameterTCPポート番号です。
- [MappedPort]:5868 と入力します。これは、デフォルトの Diameter TLS ポート番号で す。
- e) [OK] をクリックし、[Add Network Object] ダイアログボックスで [OK] をもう一度クリック します。

### 次のタスク

Diameter インスペクションで TLS プロキシを使用できるようになりました[。モバイル](#page-30-0) ネット ワーク [インスペクションのサービス](#page-30-0) ポリシーの設定 (31ページ)を参照してください。

### <span id="page-27-0"></span>**M3UA** インスペクション ポリシー マップの設定

M3UA インスペクション ポリシー マップを使用して、ポイント コードに基づくアクセス制御 を設定します。また、クラスやタイプ別にメッセージをドロップおよびレート制限できます。

デフォルトのポイントコード形式はITUです。別の形式を使用している場合は、ポリシーマッ プで要求される形式を指定します。

ポイント コードまたはメッセージ クラスに基づいてポリシーを適用しない場合は、M3UA ポ リシー マップを設定する必要はありません。マップなしでインスペクションを有効にできま す。

#### 手順

- ステップ **1 [Configuration]** > **[Firewall]** > **[Objects]** > **[Inspect Maps]** > **[M3UA]** を選択します。
- ステップ **2** 次のいずれかを実行します。
	- [Add] をクリックして、新しいマップを追加します。
	- マップを編集するには、マップを選択して [Edit] をクリックします。
- ステップ **3** 新しいマップの場合、名前(最大 40 文字)と説明を入力します。マップを編集するときは、 変更できるのは説明のみです。
- ステップ **4** [Parameters] タブをクリックし、必要なオプションを設定します。
	- [SS7]:ネットワークで使用されるSS7のバリアント:ITU、ANSI、Japan、China。このオ プションによって、ポイント コードの有効な形式が決定します。オプションを設定して M3UAポリシーを導入した後は、ポリシーを削除しない限り変更はできません。デフォル トのバリアントは ITU です。
- [Enable M3UA Application Server Process (ASP) state validation] : 厳密なアプリケーション サーバ プロセス(ASP)状態の確認を実行するかどうか。システムは M3UA セッション の ASP の状態を維持し、検証結果に基づいて ASP メッセージをドロップします。ASP の 厳密な状態検証を無効にすると、すべてのASPメッセージが検査されずに転送されます。 厳密な ASP のステート チェックが必要なのは、ステートフル フェールオーバーが必要な 場合、またはクラスタ内での動作が必要な場合です。ただし、厳密な ASP のステート チェックは、上書きモードでのみ動作し、ロードシェアリングまたはブロードキャスト モードで実行している場合は動作しません(RFC 4666 より)。インスペクションは、エ ンドポイントごとに ASP が 1 つだけあると仮定します。
- **[Enforce Timeout]** > **[Endpoint]**:M3UA エンドポイントの統計情報を削除するアイドル タ イムアウト(hh:mm:ss 形式)。タイムアウトを付けない場合は、0 を指定してください。 デフォルトは 30 分(0:30:00)です。
- **[Enforce Timeout]** > **[Session]**:厳密な ASP 状態の確認を有効にしている場合の、M3UA セッションを削除するためのアイドル タイムアウトを hh:mm:ss 形式で設定します。タイ ムアウトを付けない場合は、0を指定してください。デフォルトは30分(0:30:00)です。 このタイムアウトを無効にすると、失効したセッションの削除を防止できます。
- [Message Tag Validation]:指定したメッセージ タイプの特定のフィールドの内容を確認お よび検証するかどうか。検証で合格しなかったメッセージはドロップされます。検証は メッセージ タイプによって異なります。検証するメッセージを選択します。
	- •利用できない宛先ユーザ部 (DUPU):ユーザ/理由フィールドが存在し、有効な理由 およびユーザ コードのみが含まれている必要があります。
	- エラー:すべての必須フィールドが存在し、許可された値のみが含まれている必要が あります。各エラー メッセージには、そのエラー コードの必須フィールドが含まれ ている必要があります。
	- 通知:ステータスタイプおよびステータス情報フィールドには、許可された値のみが 含まれている必要があります。
- ステップ **5** [Inspections]タブをクリックし、トラフィックの特性に基づいて実装する特定のインスペクショ ンを定義します。
	- a) 次のいずれかを実行します。
		- [Add] をクリックして、新しい基準を追加します。
		- 既存の基準を選択し、[Edit] をクリックします。
	- b) 基準の一致タイプとして、[Match] (トラフィックは基準と一致する必要がある)または [No Match] (トラフィックは基準と異なる必要がある)を選択します。次に、基準を設定 します。
		- [ClassID]:M3UAメッセージのクラスとタイプを照合します。次の表に、使用可能な 値を示します。これらのメッセージの詳細については、M3UAのRFCおよびドキュメ ンテーションを参照してください。

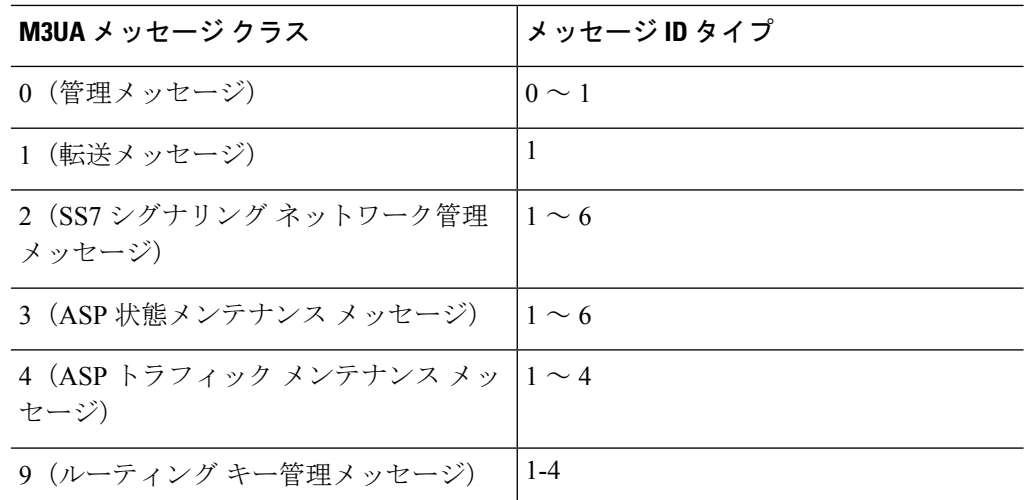

- [OPC]:発信ポイント コード、つまりトラフィックの送信元を照合します。ポイント コードは *zone*-*region*-*sp* 形式で、各要素に使用可能な値は SS7 バリアントによって異 なります。
	- **ITU**:ポイント コードは 3-8-3 形式の 14 ビット値です。値の範囲は、 [0-7]-[0-255]-[0-7] です。
	- **ANSI**:ポイント コードは 8-8-8 形式の 24 ビット値です。値の範囲は、 [0-255]-[0-255]-[0-255] です。
	- **Japan**:ポイント コードは 5-4-7 形式の 16 ビット値です。値の範囲は、 [0-31]-[0-15]-[0-127] です。
	- **China**:ポイント コードは 8-8-8 形式の 24 ビット値です。値の範囲は、 [0-255]-[0-255]-[0-255] です。
- [DPC]:宛先ポイントコードを照合します。ポイントコードは、**OPC**について説明し ているとおり、*zone*-*region*-*sp* 形式です。
- [Service Indicator] : サービス インジケータ番号を照合します (0 ~ 15)。使用可能な サービス インジケータは次のとおりです。これらのサービス インジケータの詳細に ついては、M3UA RFC およびドキュメントを参照してください。
	- 0:シグナリング ネットワーク管理メッセージ
	- 1:シグナリング ネットワーク テストおよびメンテナンス メッセージ
	- 2:シグナリング ネットワーク テストおよびメンテナンス特別メッセージ
	- $\cdot$  3 : SCCP
	- 4:電話ユーザ部
	- 5:ISDN ユーザ部
	- 6:データ ユーザ部(コールおよび回線関連のメッセージ)
- •7:データ ユーザ部(設備の登録およびキャンセル メッセージ)
- 8:MTP テスト ユーザ部に予約済み
- 9:ブロードバンド ISDN ユーザ部
- 10:サテライト ISDN ユーザ部
- 11:予約済み
- 12:AAL タイプ 2 シグナリング
- 13:ベアラー非依存コール制御
- 14:ゲートウェイ制御プロトコル
- 15:予約済み
- c) クラス ID の一致には、パケットをドロップするかパケット/秒のレート制限を適用するか のいずれかを選択します。他のすべての一致のアクションは、パケットをドロップしま す。すべての一致に対してロギングをイネーブルにするかどうか選択できます。
- d) [OK]をクリックして、インスペクションを追加します。必要に応じてプロセスを繰り返し ます。
- ステップ **6** [M3UA Inspect Map] ダイアログボックスの [OK] をクリックします。

M3UA インスペクション サービス ポリシーでインスペクション マップを使用できるようにな ります。

#### 次のタスク

マップを使用するためのインスペクションポリシーを設定できるようになりました[。モバイル](#page-30-0) ネットワーク [インスペクションのサービス](#page-30-0) ポリシーの設定 (31 ページ) を参照してくださ い。

## <span id="page-30-0"></span>モバイル ネットワーク インスペクションのサービス ポリシーの設定

モバイルネットワークで使用されるプロトコルのインスペクションは、デフォルトのインスペ クションポリシーでは有効になっていないので、これらのインスペクションが必要な場合は有 効にする必要があります。デフォルトのグローバル インスペクション ポリシーを編集するだ けで、これらのインスペクションを追加できます。または、たとえばインターフェイス固有の ポリシーなど、必要に応じて新しいサービス ポリシーを作成することもできます。

### 手順

ステップ **1 [Configuration]** > **[Firewall]** > **[Service Policy]** を選択して、ルールを開きます。

- デフォルトグローバルポリシーを編集するには、[Global]フォルダの「inspection\_default」 ルールを選択して、[Edit] をクリックします。
- 新しいルールを作成するには、**[Add]** > **[Add Service Policy Rule]** をクリックします。ウィ ザードの [Rules] ページまで進みます。
- モバイル ネットワーク インスペクション ルールがある場合、またはこれらのインスペク ションを追加するルールがある場合は、それを選択し、[Edit] をクリックします。
- ステップ **2** [Rule Actions] ウィザード ページまたはタブで、[Protocol Inspection] タブを選択します。
- ステップ **3** (使用中のポリシーを変更する場合。)異なるインスペクション ポリシー マップを使用する ために使用中のポリシーを編集する場合は、インスペクションをディセーブルにし、新しいイ ンスペクション ポリシー マップ名で再度イネーブルにします。
	- a) 関連するすでに選択されているチェックボックスをオフにします:[GTP]、[SCTP]、 [Diameter]
	- b) [OK] をクリックします。
	- c) [Apply] をクリックします。
	- d) この手順を繰り返して [Protocol Inspections] タブに戻ります。
- ステップ **4** 目的のモバイル ネットワーク プロトコルを選択します:[GTP]、[SCTP]、[Diameter]
- ステップ **5** これらのプロトコルの1つ以上に対しデフォルト以外のインスペクションが必要な場合は、オ プションの横にある [Configure] をクリックして、以下を実行します。
	- a) デフォルトマップを使用するか、またはユーザが設定したインスペクションポリシーマッ プを使用するかを選択します。この時点でマップを作成できます。
	- b) (Diameter のみ。)暗号化されたメッセージの Diameter インスペクションを有効にするに は、[Enable Encrypted Traffic Inspection] を選択し、復号化に使用する TLS プロキシを選択 します。
		- Diameterインスペクション用のTLSプロキシを指定し、Diameterサーバトラフィッ クに NAT ポート リダイレクションを適用した場合(たとえば、ポート 5868 から 3868 にサーバ トラフィックをリダイレクトするなど)はは、グローバルに、また は入力インターフェイスのみでインスペクションを設定します。出力インター フェイスにインスペクションを適用すると、NATed Diameter トラフィックはイン スペクションをバイパスします。 (注)
	- c) [Select Inspect Map] ダイアログ ボックスの [OK] をクリックします。

<span id="page-31-0"></span>ステップ **6** [OK] または [Finish] をクリックして、サービス ポリシー ルールを保存します。

## **RADIUS** アカウンティング インスペクションの設定

RADIUSアカウンティングインスペクションはデフォルトではイネーブルになっていません。 RADIUS アカウンティング インスペクションが必要な場合は設定してください。

手順

ステップ **1** RADIUS アカウンティング [インスペクション](#page-32-0) ポリシー マップの設定 (33 ページ)。

ステップ **2** RADIUS アカウンティング [インスペクションのサービス](#page-33-0) ポリシーの設定 (34 ページ)。

### <span id="page-32-0"></span>**RADIUS** アカウンティング インスペクション ポリシー マップの設定

検査に必要な属性を設定する RADIUS アカウンティング インスペクション ポリシー マップを 作成します。

#### 手順

- ステップ **1 [Configuration]** > **[Firewall]** > **[Objects]** > **[Inspect Maps]** > **[RADIUS Accounting]** を選択します。
- ステップ **2** 次のいずれかを実行します。
	- [Add] をクリックして、新しいマップを追加します。
	- マップを選択して [Edit] をクリックします。
- ステップ **3** 新しいマップの場合、名前(最大 40 文字)と説明を入力します。マップを編集するときは、 変更できるのは説明のみです。
- ステップ **4** [Host Parameters] タブをクリックし、各 RADIUS サーバまたは GGSN の IP アドレスを追加し ます。

ASAがメッセージを許可できるよう、任意で秘密キーを含めることができます。キーがない場 合、IPアドレスだけがチェックされます。ASAは、これらのホストからRADIUSアカウンティ ング メッセージのコピーを受信します。

- ステップ **5** [Other Parameters] タブをクリックし、必要なオプションを設定します。
	- [Send responses to the originator of the RADIUS accounting message] :バナーを ESMTP サーバ からマスクするかどうか設定します。
	- [Enforce user timeout] :ユーザのアイドル タイムアウトを実行するかどうか、また、タイ ムアウト値を設定します。デフォルトは 1 時間です。
	- [Enable detection of GPRS accounting]:GPRS 過剰請求の保護を実行するかどうか設定しま す。セカンダリ PDP コンテキストを適切に処理するため、ASA は、Accounting-Request の Stop および Disconnect メッセージの 3GPP VSA 26-10415 属性をチェックします。この属性 が存在する場合、ASA は、設定インターフェイスのユーザ IP アドレスに一致するソース IP を持つすべての接続を切断します。
	- [Validate Attribute] :Accounting-RequestStart メッセージを受信する際、ユーザ アカウント のテーブルを作成する場合に使用する追加基準。これらの属性は、ASAが接続を切断する かどうかを決定する場合に役立ちます。

検証する追加属性を指定しない場合は、Framed IP アドレス属性の IP アドレスのみに基づ いて決定されます。追加属性を設定し、ASAが現在追跡されているアドレスを含むが、そ の他の検証する属性が異なるアカウンティング開始メッセージを受信すると、古い属性を 使用して開始するすべての接続は、IPアドレスが新しいユーザに再割り当てされたという 前提で、切断されます。

値の範囲は 1 ~ 191 で、このコマンドは複数回入力できます。属性番号および説明のリス トについては、http://www.iana.org/assignments/radius-types を参照してください。

ステップ **6** [OK] をクリックします。

これで、RADIUSアカウンティングインスペクションのサービスポリシーで、インスペクショ ン マップを使用できます。

### <span id="page-33-0"></span>**RADIUS** アカウンティング インスペクションのサービス ポリシーの設定

デフォルトのインスペクション ポリシーでは、RADIUS アカウンティング インスペクション はイネーブルにされてないため、この検査が必要な場合はイネーブルにします。RADIUSアカ ウンティング インスペクションは ASA のトラフィック用に指示されますので、標準ルールで はなく、管理インスペクション ルールとして設定してください。

#### 手順

- ステップ **1 [Configuration]** > **[Firewall]** > **[Service Policy]** を選択して、ルールを開きます。
	- 新しいルールを作成するには、[Add] > [Add Management Service Policy Rule] をクリックし ます。ウィザードの [Rules] ページまで進みます。
	- RADIUS アカウンティング インスペクション ルールまたは、RADIUS アカウンティング インスペクションを追加する管理ルールがある場合は、それを選択して、[Edit] をクリッ クし、[Rule Actions] タブをクリックします。
- ステップ **2** (使用中のポリシーを変更するには)使用中のポリシーを編集して別のインスペクションポリ シーマップを使用するには、RADIUSアカウンティングインスペクションを無効にしてから、 新しいインスペクション ポリシー マップの名前で再度イネーブルにしてください。
	- a) RADIUS アカウンティング マップに [None] を選択します。
	- b) [OK] をクリックします。
	- c) [Apply] をクリックします。
	- d) この手順を繰り返して [Protocol Inspections] タブに戻ります。
- ステップ **3** 目的の [RADIUS Accounting Map] を選択します。この時点でマップを作成できます。詳細につ いては、RADIUS [アカウンティング](#page-32-0) インスペクション ポリシー マップの設定 (33 ページ) を参照してください。

ステップ **4** [OK] または [Finish] をクリックしてマネジメント サービス ポリシー ルールを保存します。

## <span id="page-34-0"></span>モバイルネットワークインスペクションのモニタリング

ここでは、モバイル ネットワーク インスペクションをモニタリングする方法について説明し ます。

### **GTP** インスペクションのモニタリング

GTP コンフィギュレーションを表示するには、特権 EXEC モードで show service-policy inspect gtp コマンドを入力します。コマンドを入力するには、**[Tools]** > **[Command Line Interface]** を 選択します。

**show service-policy inspect gtp statistics** コマンドを使用して、GTP インスペクションの統計情 報を表示します。次にサンプル出力を示します。

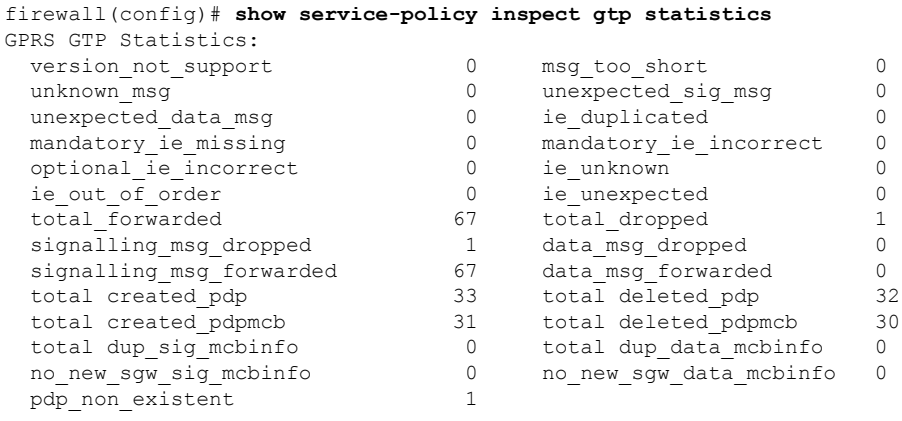

**show service-policy inspect gtp statistics** *ip\_address* コマンドに IP アドレスを入力すると、特定 の GTP エンドポイントの統計情報を取得できます。

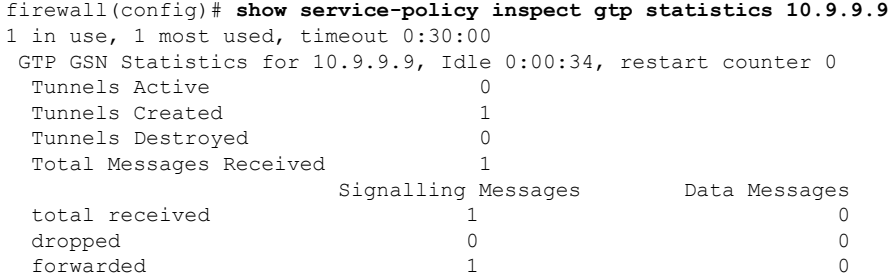

**show service-policy inspect gtp pdp-context** コマンドを使用して、PDP コンテキストに関する情 報を表示します。GTPv2 の場合、これはベアラー コンテキストです。次に例を示します。

ciscoasa(config)# **show service-policy inspect gtp pdp-context** 4 in use, 5 most used Version v1, TID 050542012151705f, MS Addr 2005:a00::250:56ff:fe96:eec, SGSN Addr 10.0.203.22, Idle 0:52:01, Timeout 3:00:00, APN ssenoauth146 Version v2, TID 0505420121517056, MS Addr 100.100.100.102, SGW Addr 10.0.203.24, Idle 0:00:05, Timeout 3:00:00, APN ssenoauth146 Version v2, TID 0505420121517057, MS Addr 100.100.100.103, SGW Addr 10.0.203.25, Idle 0:00:04, Timeout 3:00:00, APN ssenoauth146 Version v2, TID 0505420121517055, MS Addr 100.100.100.101, SGW Addr 10.0.203.23, Idle 0:00:06, Timeout 3:00:00, APN ssenoauth146 ciscoasa(config)# **show service-policy inspect gtp pdp-context detail** 1 in use, 1 most used Version v1, TID 050542012151705f, MS Addr 2005:a00::250:56ff:fe96:eec, SGSN Addr 10.0.203.22, Idle 0:06:14, Timeout 3:00:00, APN ssenoauth146 user\_name (IMSI): 50502410121507 MS address: 2005:a00::250:56ff:fe96:eec nsapi: 5 linked nsapi: 5 primary pdp: Y sgsn is Remote sgsn\_addr\_signal: 10.0.203.22 sgsn\_addr\_data: 10.0.203.22 ggsn\_addr\_signal: 10.0.202.22 ggsn\_addr\_data: 10.0.202.22<br>sgsn control teid: 0x00000001 sgsn data teid: 0x000003e8 sgsn control teid:  $0x00000001$  sgsn data teid: ggsn control teid: 0x000f4240 ggsn data teid: 0x001e8480 signal\_sequence: 18 state: Ready ...

PDP またはベアラーコンテキストは、IMSIとNSAPI (GTPv0-1) またはIMSIとEBI (GTPv2) の値の組み合わせであるトンネルID (TID)によって識別されます。GTPトンネルは、それぞ れ別個の GSN または SGW/PGW ノードにある、2 つの関連するコンテキストによって定義さ れ、トンネルIDによって識別されます。GTPトンネルは、外部パケットデータネットワーク とモバイル サブスクライバ(MS)ユーザとの間でパケットを転送する場合に必要です。

### **SCTP** のモニタリング

次のコマンドを使用して、SCTP をモニタできます。コマンドを入力するには、**[Tools]** > **[Command Line Interface]** を選択します。

#### • **show service-policy inspect sctp**

SCTP インスペクションの統計情報を表示します。sctp-drop-override カウンタは、PPID が ドロップ アクションに一致するたびに増加しますが、パケットには PPID が異なるデータ のかたまりが含まれていたのでパケットはドロップされません。次に例を示します。

```
ciscoasa# show service-policy inspect sctp
Global policy:
 Service-policy: global_policy
   Class-map: inspection default
     Inspect: sctp sctp, packet 153302, lock fail 0, drop 20665, reset-drop 0,
5-min-pkt-rate 0 pkts/sec, v6-fail-close 0, sctp-drop-override 4910
       Match ppid 30 35
           rate-limit 1000 kbps, chunk 2354, dropped 10, bytes 21408, dropped-bytes
```
958

```
Match: ppid 40
  drop, chunk 5849
Match: ppid 55
   log, chunk 9546
```
• **show sctp** [**detail**]

現在の SCTP Cookie およびアソシエーションを表示します。SCTP アソシエーションに関 する詳細情報を表示するには、**detail** キーワードを追加します。詳細ビューには、マルチ ホーミング、複数のストリーム、およびフラグメントリアセンブリに関する情報も表示さ れます。

ciscoasa# **show sctp**

```
AssocID: 71adeb15
Local: 192.168.107.12/50001 (ESTABLISHED)
Remote: 192.168.108.122/2905 (ESTABLISHED)
Secondary Conn List:
    192.168.108.12(192.168.108.12):2905 to 192.168.107.122(192.168.107.122):50001
    192.168.107.122(192.168.107.122):50001 to 192.168.108.12(192.168.108.12):2905
   192.168.108.122(192.168.108.122):2905 to 192.168.107.122(192.168.107.122):50001
   192.168.107.122(192.168.107.122):50001 to 192.168.108.122(192.168.108.122):2905
    192.168.108.12(192.168.108.12):2905 to 192.168.107.12(192.168.107.12):50001
    192.168.107.12(192.168.107.12):50001 to 192.168.108.12(192.168.108.12):2905
```
#### • **show conn protocol sctp**

現在の SCTP 接続に関する情報を表示します。

• **show local-host** [**connection sctp** *start*[*-end*]]

インターフェイスごとに、ASAを経由してSCTP接続を行うホストに関する情報を表示し ます。特定の数または範囲のSCTP接続を持つホストのみを表示するには、**connectionsctp** キーワードを追加します。

• **show traffic**

**sysopt traffic detailed-statistics** コマンドをイネーブルにしている場合は、インターフェイ スごとの SCTP 接続とインスペクションの統計情報が表示されます。

### **Diameter** のモニタリング

次のコマンドを使用して、Diameter をモニタできます。コマンドを入力するには、**[Tools]** > **[Command Line Interface]** を選択します。

• **show service-policy inspect diameter**

Diameter インスペクションの統計情報を表示します。次に例を示します。

```
ciscoasa# show service-policy inspect diameter
Global policy:
 Service-policy: global_policy
```

```
Class-map: inspection default
      Inspect: Diameter Diameter_map, packet 0, lock fail 0, drop 0, -drop 0,
5-min-pkt-rate 0 pkts/sec, v6-fail-close 0
       Class-map: log_app
           Log: 5849
         Class-map: block_ip
            drop-connection: 2
```
#### • **show diameter**

各 Diameter 接続のステータス情報を表示します。次に例を示します。

```
ciscoasa# show diameter
Total active diameter sessions: 5
Session 3638
       ==========
       ref_count: 1 val = .; 1096298391; 2461;
           Protocol : diameter Context id : 0
           From inside:211.1.1.10/45169 to outside:212.1.1.10/3868
...
```
• **show conn detail**

接続情報を表示します。Diameter 接続は、Q フラグを使用してマークされます。

• **show tls-proxy**

TLSプロキシをDiameterインスペクションで使用する場合は、そのプロキシに関する情報 が表示されます。

### **M3UA** のモニタリング

次のコマンドを使用して、M3UA をモニタできます。コマンドを入力するには、**[Tools]** > **[Command Line Interface]** を選択します。

• **show service-policy inspect m3ua drops**

M3UA インスペクションに対するドロップの統計情報を表示します。

• **show service-policy inspect m3ua endpoint** [*IP\_address*]

M3UA エンドポイントの統計情報を表示します。エンドポイントの IP アドレスを指定し て、特定のエンドポイントに関する情報を表示できます。ハイアベイラビリティまたはク ラスタ化されたシステムでは、統計情報はユニットごとに提供され、ユニット間で同期さ れません。次に例を示します。

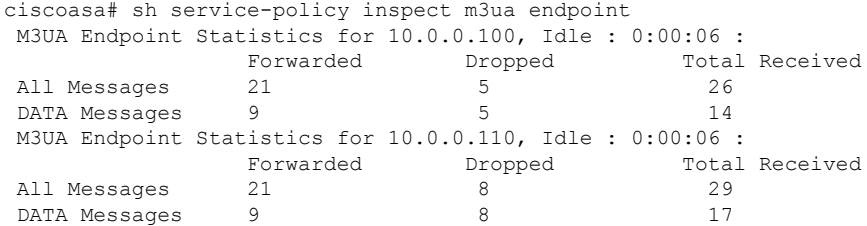

### • **show service-policy inspect m3ua session**

厳密なアプリケーションサーバプロセス(ASP)状態の確認を有効にすると、M3UAセッ ションに関する情報が表示されます。情報には、送信元アソシエーション ID、セッショ ンがシングルまたはダブルいずれの交換であるか、また、クラスタの場合はクラスタオー ナーセッションとバックアップセッションのいずれであるかが含まれます。3つ以上のユ ニットを持つクラスタでは、ユニットがクラスタから抜けた後に戻って来る場合、古い バックアップセッションが表示されることがあります。これらの古いセッションは、セッ ション タイムアウトを無効にしていなければ、タイムアウト時に削除されます。

Ciscoasa# show service-policy inspect m3ua session 0 in use, 0 most used Flags: o - cluster owner session, b - cluster backup session d - double exchange , s - single exchange AssocID: cfc59fbe in Down state, idle:0:00:05, timeout:0:01:00, bd AssocID: dac2e123 in Active state, idle:0:00:18, timeout:0:01:00, os

#### • **show service-policy inspect m3ua table**

分類ルールを含むランタイム M3UA インスペクション テーブルを表示します。

• **show conn detail**

接続情報を表示します。M3UA 接続は、v フラグを使用してマークされます。

## <span id="page-38-0"></span>モバイル ネットワーク インスペクションの履歴

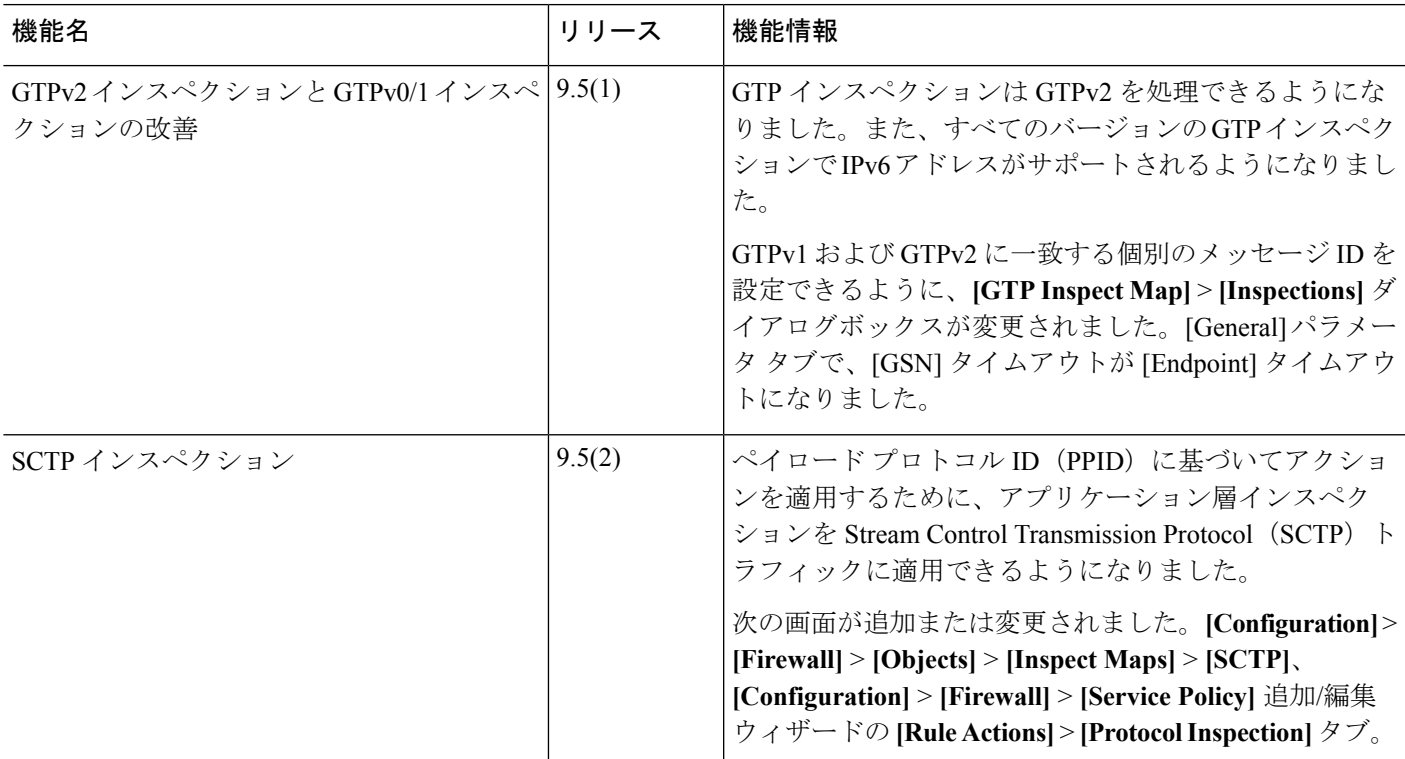

 $\overline{\phantom{a}}$ 

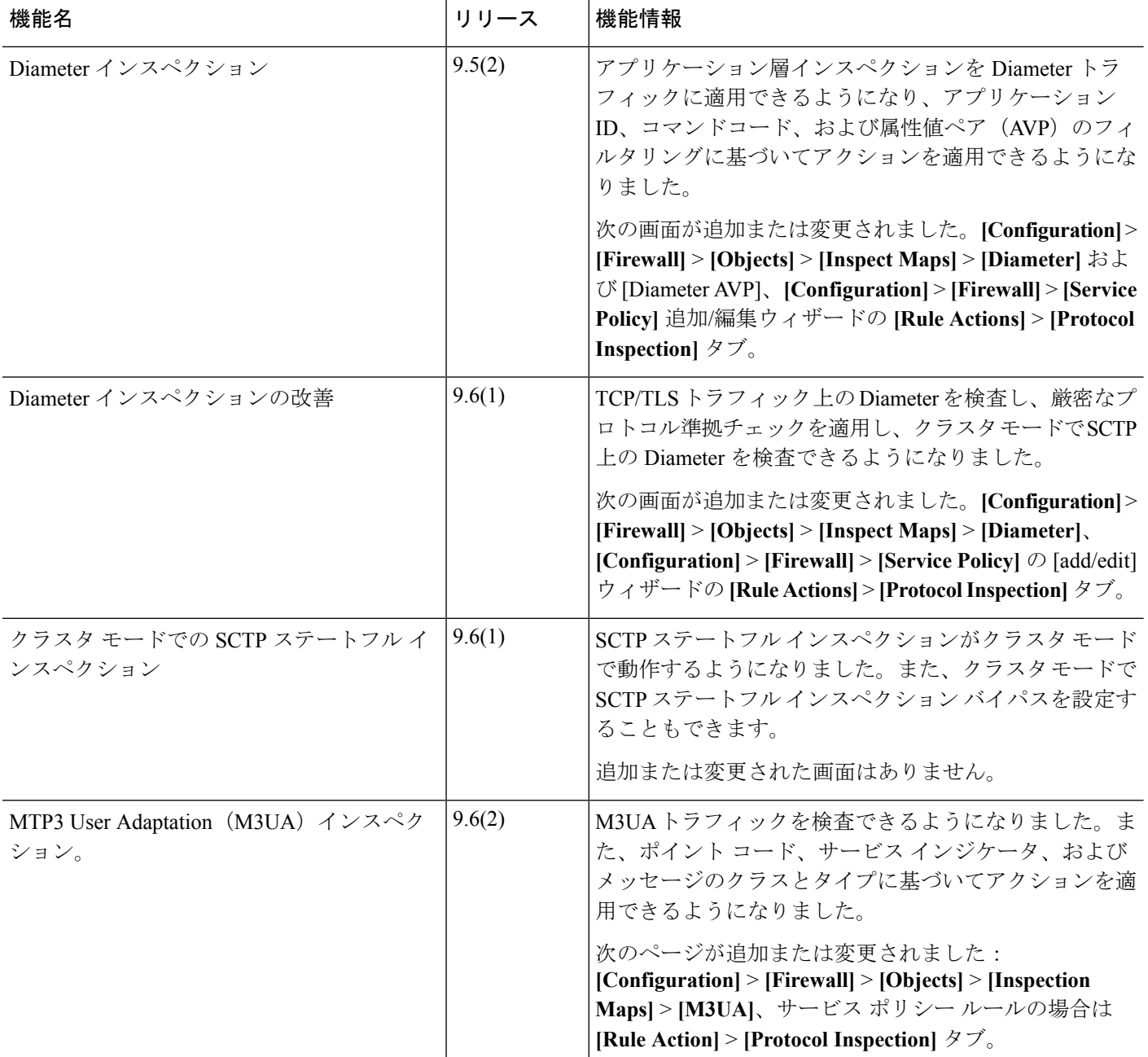

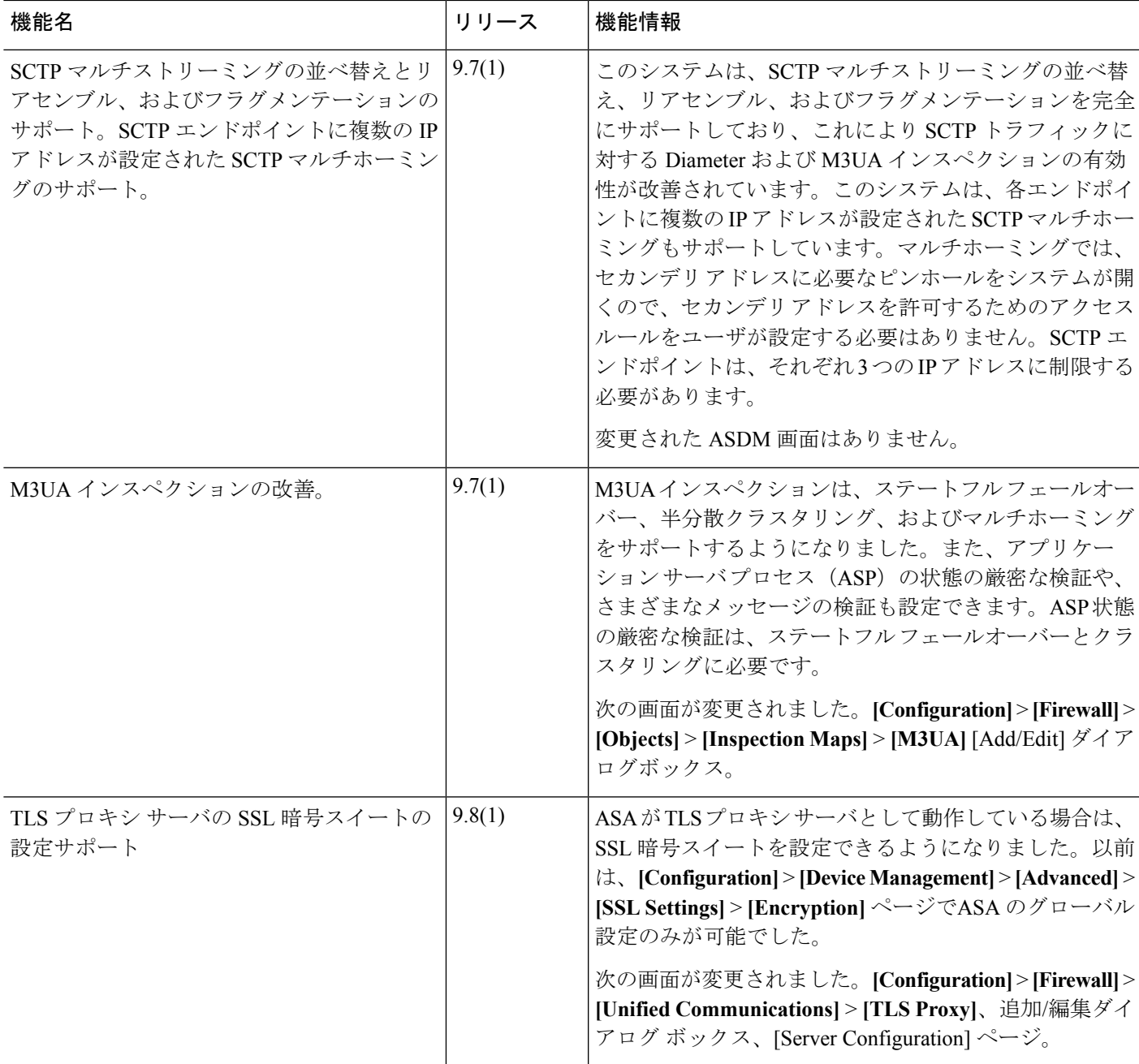

 $\overline{\phantom{a}}$ 

I